### SKU:MBT0021-EN [\(https://www.dfrobot.com/product-2026.html\)](https://www.dfrobot.com/product-2026.html)

<span id="page-0-0"></span>[\(https://www.dfrobot.com/product-2026.html\)](https://www.dfrobot.com/product-2026.html)

### 1.Introduction

This is the latest version of Maqueen Plus, a programming robot for STEAM education. Optimized with more expansion ports, larger capacity power supply and larger body, the Maqueen Plus V2.0 can be perfectly compatible

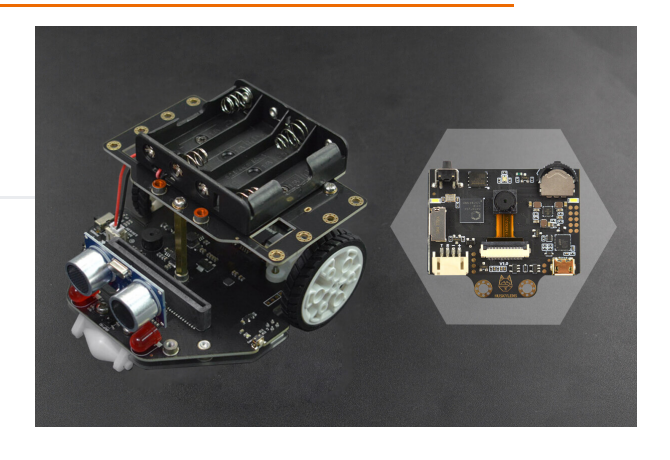

with more peripheral components like HuskyLens AI camera and Maqueen Mechanic kits, which makes it an accessible STEAM robot teaching tool for primary and secondary students. Besides, it can be not only suitable for classroom teaching, but also can be used for afterschool extended exercises and robot competitions. Besides all the functions of Maqueen Lite, it offers richer and more flexible functions and stronger performance. Whether you have ever used Maqueen series products or not, you'll find it very easy to get started.

#### Features

- Increased in size, power, stability, and functionality.
- Compatible with HuskyLens, fascinating performance with AI visual capacity .
- Contents: algorithms and programming, computing system, internet, data .
- Combining with Maqueen Mechanic and GamePad to explore more possibilities.

## 2.Specification

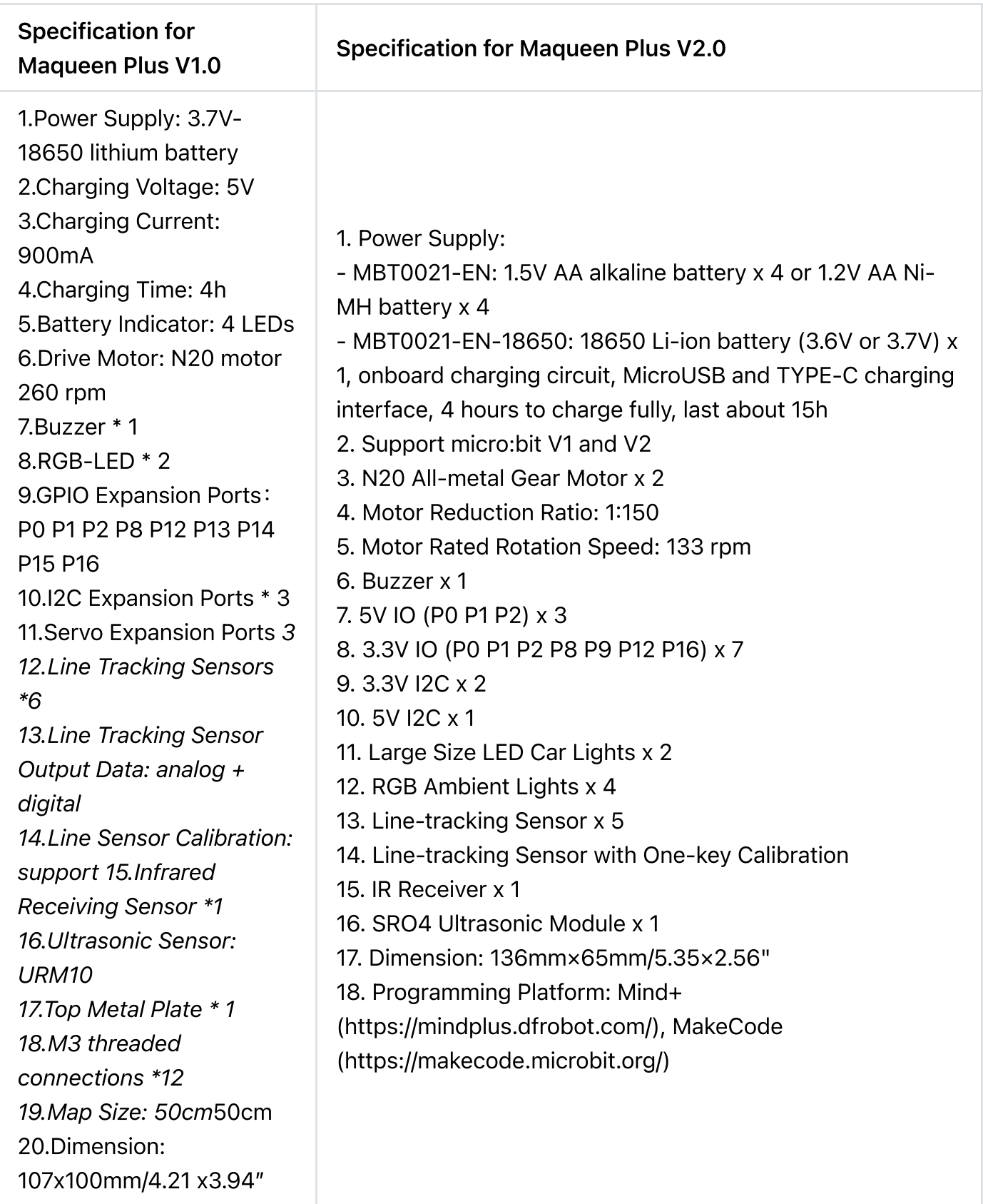

### Board Overview for Maqueen V1.0

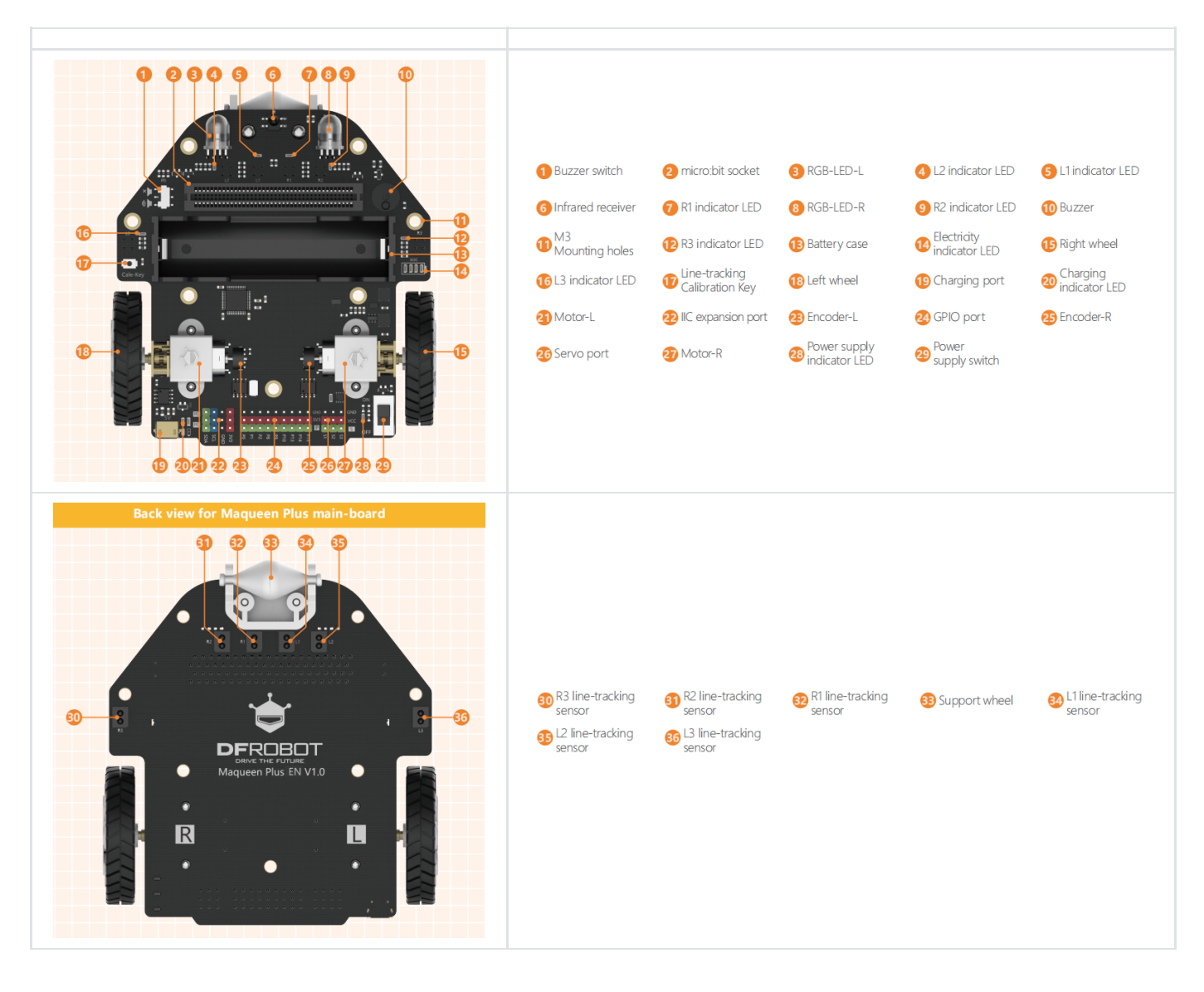

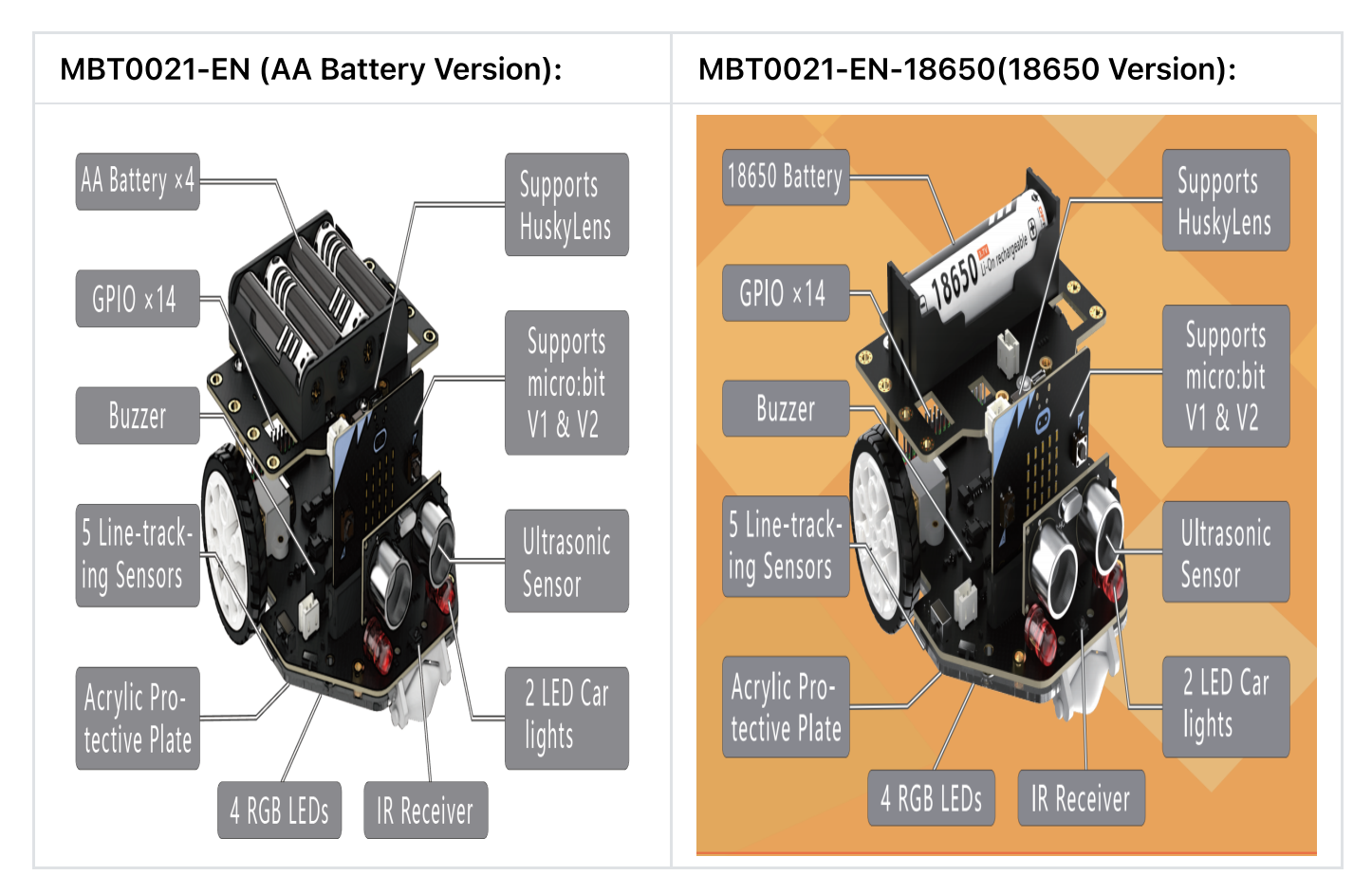

### Board Overview for Maqueen V2.0

#### Battery Usage and Charging

The Maqueen PlusV2 AA battery version supports 1.5V AA batteries and 1.2V Ni-MH rechargeable AA batteries. Please be careful not to use AAA batteries. AA batteries are available in most supermarkets. It should be noted that the 1.5V alkaline battery is disposable and cannot be recharged, otherwise it may explode or catch fire.

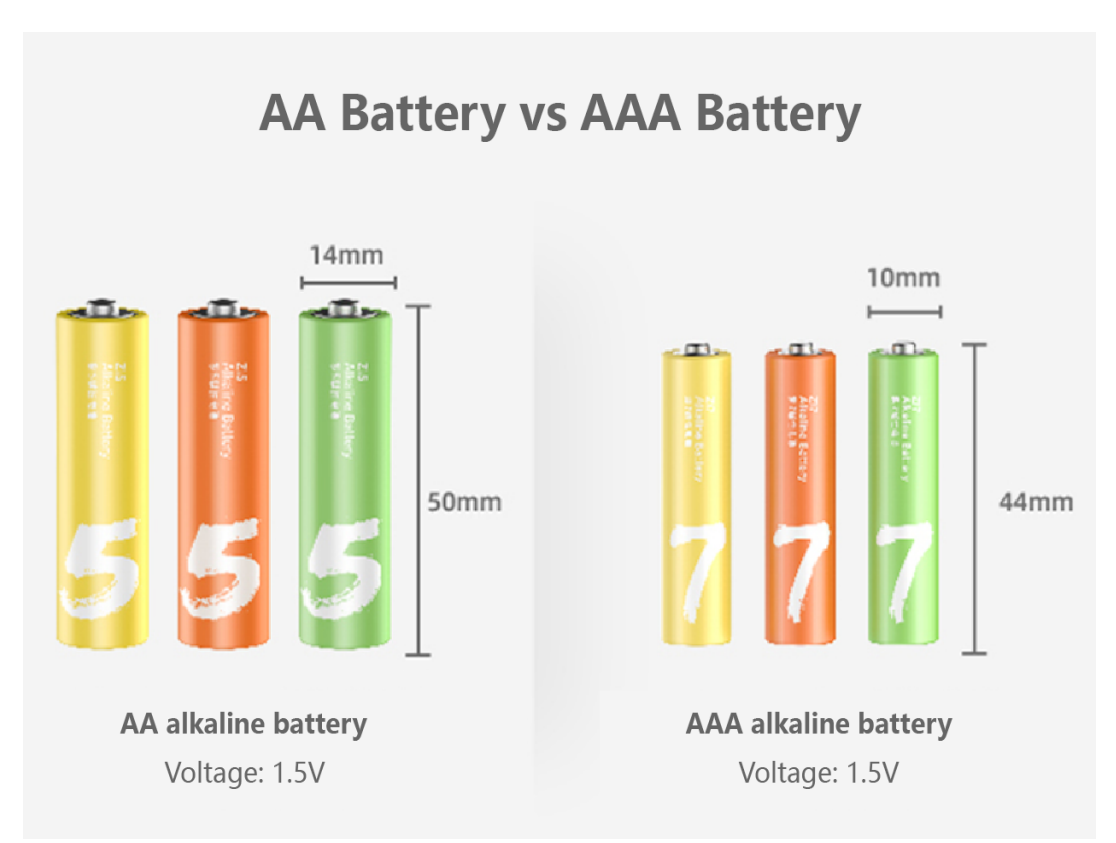

Ni-MH rechargeable batteries are safer than lithium batteries and are less prone to explosion and fire. The voltage is 1.2V per cell. The size of the Ni-MH battery is the same as that of the AA alkaline battery. There is no onboard charging circuit designed on Maqueen Plus V2.0, considering that it is dangerous if the user accidentally recharges the alkaline battery. Therefore, if you need to use Ni-MH batteries, you need to buy Ni-MH rechargeable batteries and charger sets.

Note: Please pay attention to the polarity when installing battery.

## 3.Introduction to Teaching Contents and Documents

An advanced version of micro:Maqueen Lite(4.0), micro:Maqueen Plus comes with a larger and more stable chassis, and more function integrated, supporting HuskyLens AI vision sensor. 15 teaching projects are provided for students to learn robotics as well as algorithms & programming and computing system in practice. Moreover, there are 6 structure expansion projects and 6 AI projects that enable students to study internet and data analysis when combining Maqueen Plus with Mechanic Accessories or HuskyLens sensor.

# **HUSKYLENS/HUSKYLENS PRO**

## An easy-to-use powerful artificial intelligence vision sensor.

#### **SKU · SEN0305/SEN0336**

With built-in machine learning technology, it can complete AI training only with one button. The main functions the sensor included are as follows:

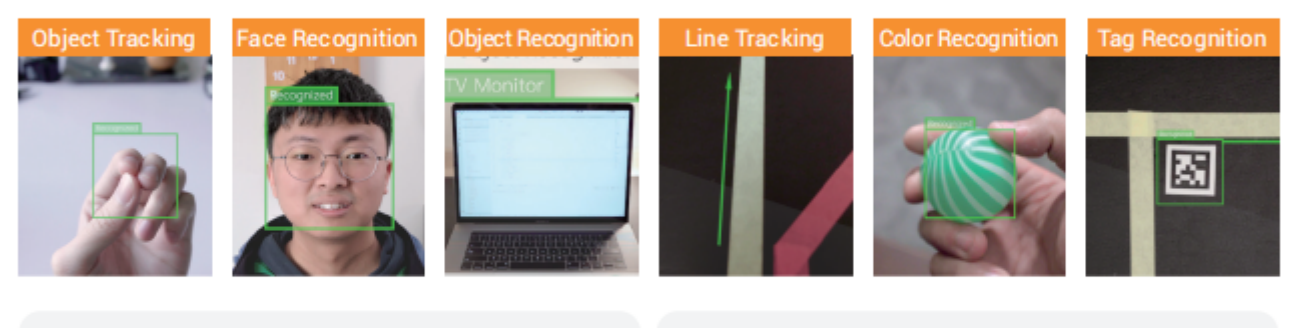

micro: Maqueen Mechanic  $(SKU \cdot ROB0163 - EN)$ Mechanic Accessories turning Magueen Lite/Plus into various shapes, bringing infinite joy to classroom teaching!

## micro: GamePad

 $(SKU \cdot DFR0536)$ 

Use a GamePad to remotely control Maqueen Lite or Maqueen Plus via the Radio on micro:bit. More interesting functions and flexible controls for interactive projects!

Refer to CSTA curriculum standard, the course catalog and field distribution are shown below:

### **Maqueen Plus Tutorial**

#### Making Difficulty  $\star \star \star$  Programming Difficulty  $\star \star \star$

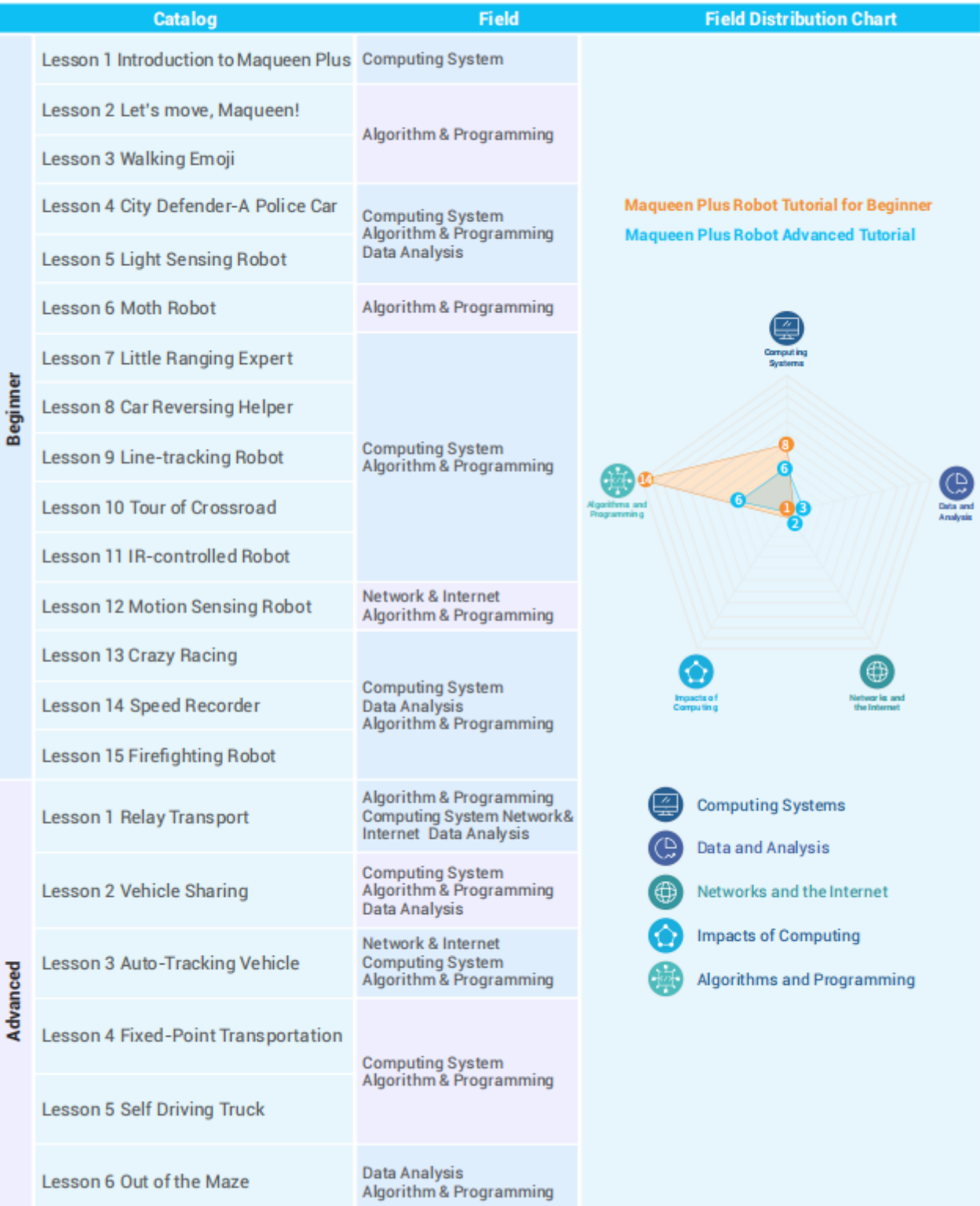

#### **Maqueen Plus Visual Recognition Tutorial Making Difficulty ★ + Programming Difficulty ::**

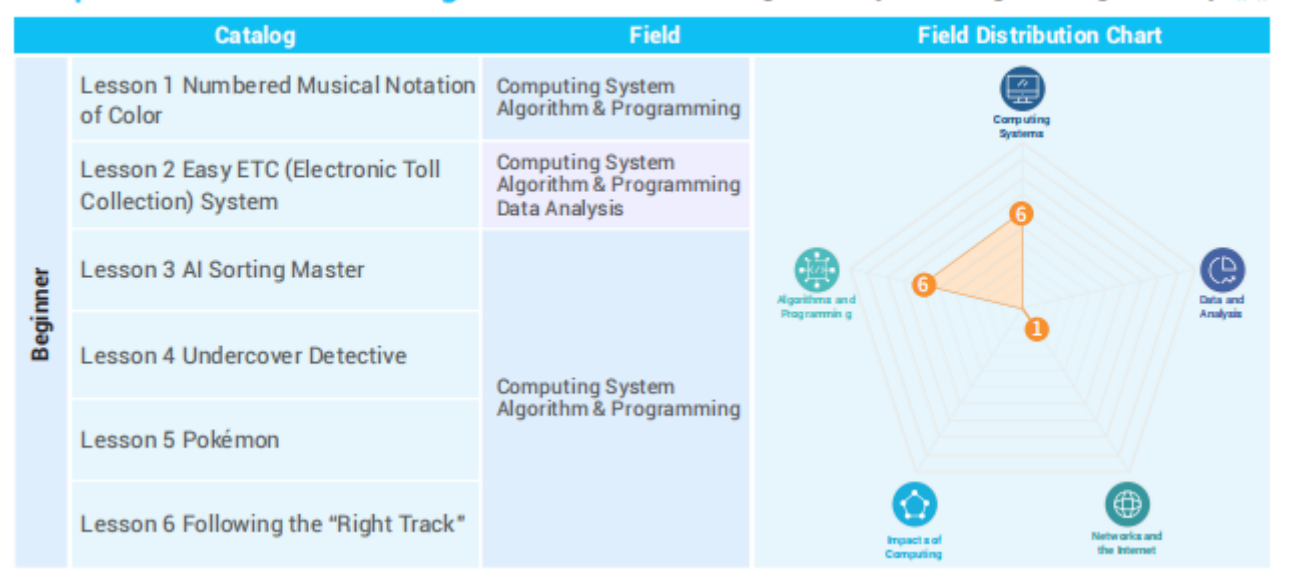

## 3.1 Documents

#### micro:Maqueen Plus V2

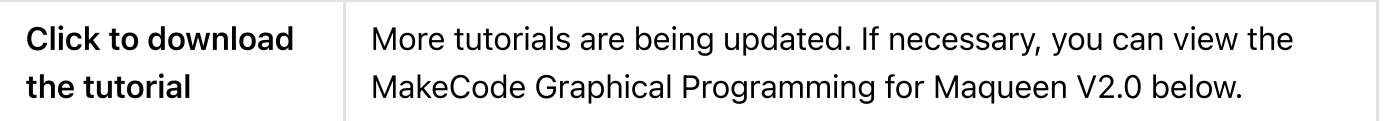

## 4. MakeCode Graphical Programming for Maqueen V2.0

- How to use MakeCode: https://wiki.dfrobot.com/Makecode%20Get-started%20Tutorial [\(https://wiki.dfrobot.com/Makecode%20Get-started%20Tutorial\)](https://wiki.dfrobot.com/Makecode%20Get-started%20Tutorial)
- MakeCode Library Address: https://github.com/DFRobot/pxt-DFRobot\_MaqueenPlus\_v20 [\(https://github.com/DFRobot/pxt-DFRobot\\_MaqueenPlus\\_v20\)](https://github.com/DFRobot/pxt-DFRobot_MaqueenPlus_v20)

### Quick Start Guide

Step 1. Install battery

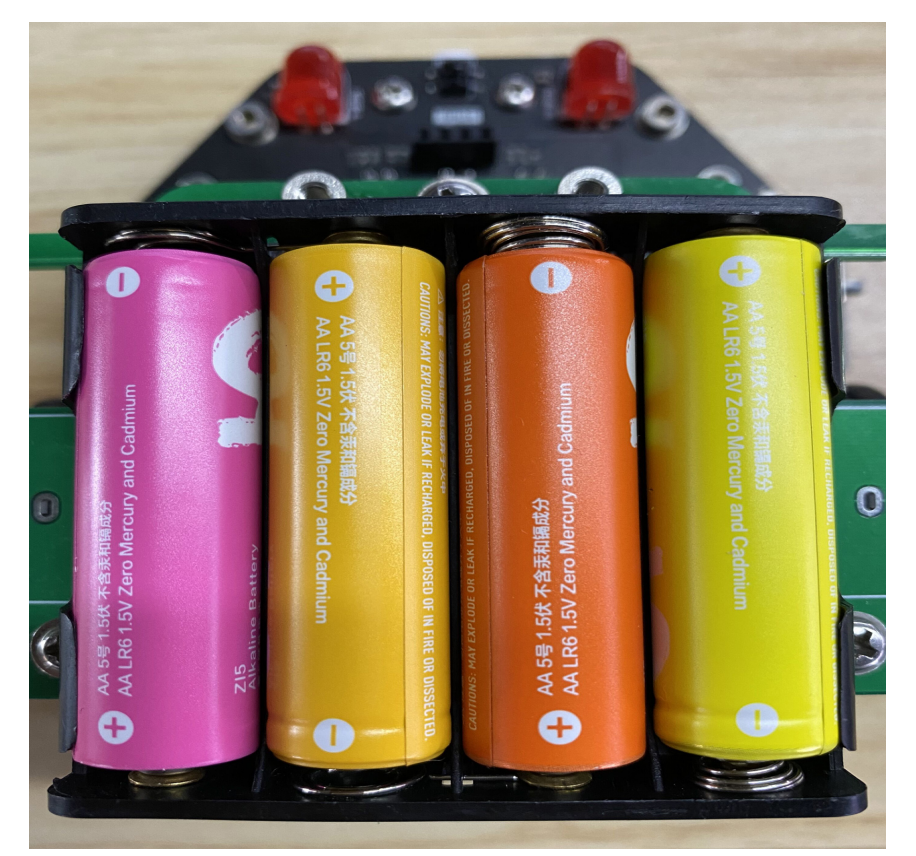

Step 2. Plug in the ultrasonic sensor

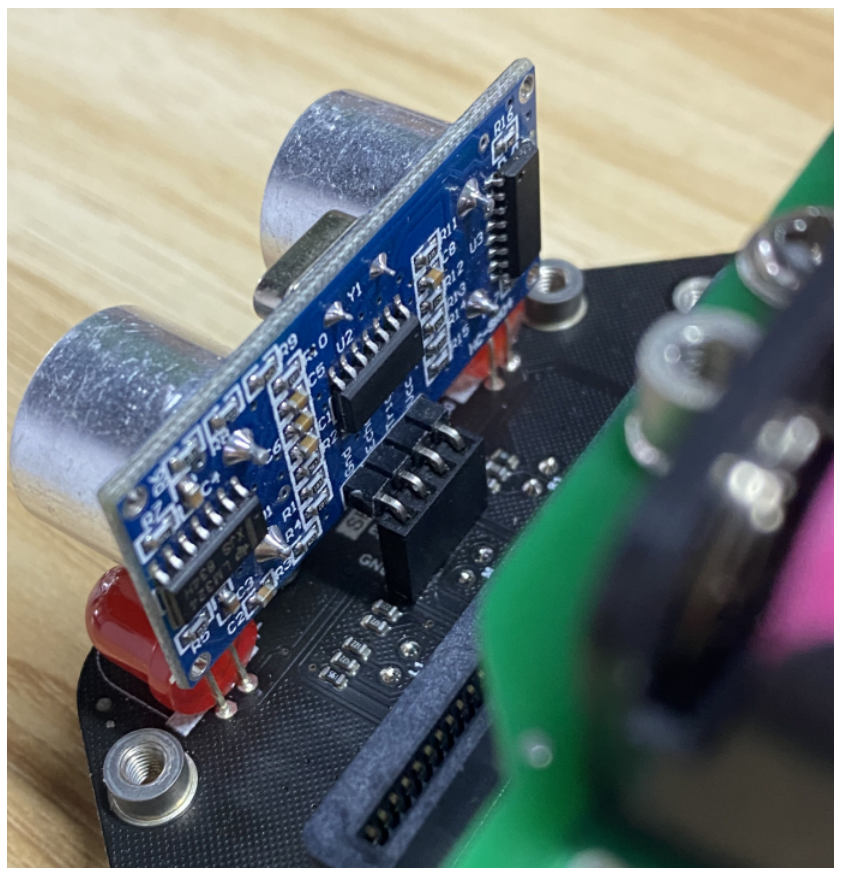

Step 3. Insert the micro:bit board

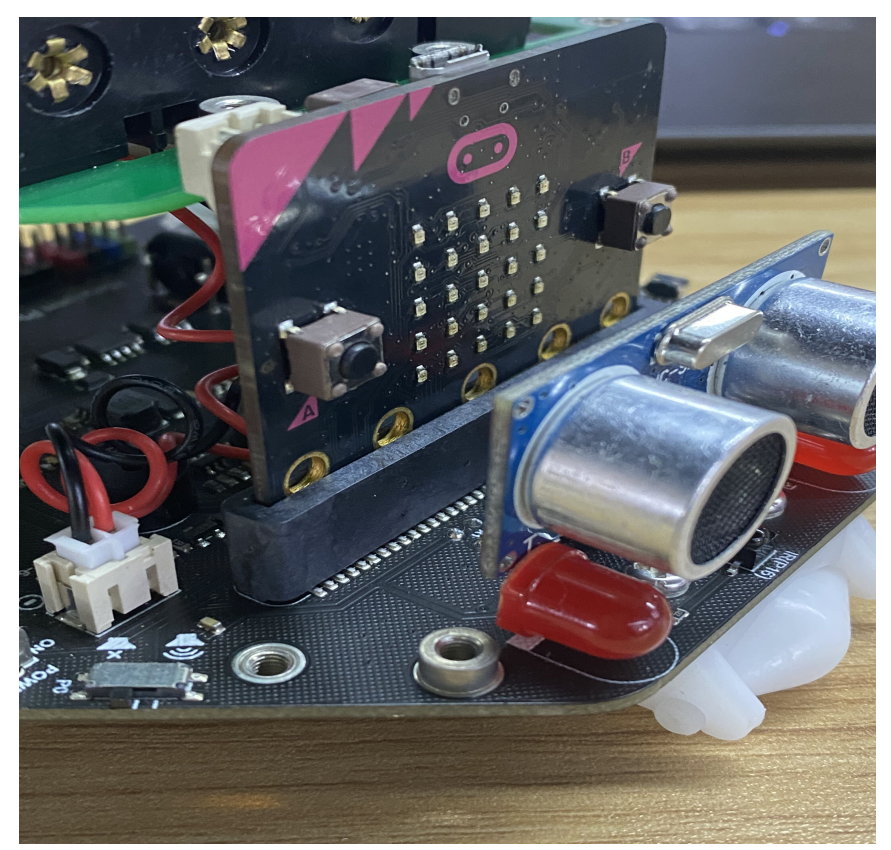

Step 4. Connect the board to a PC via USB cable

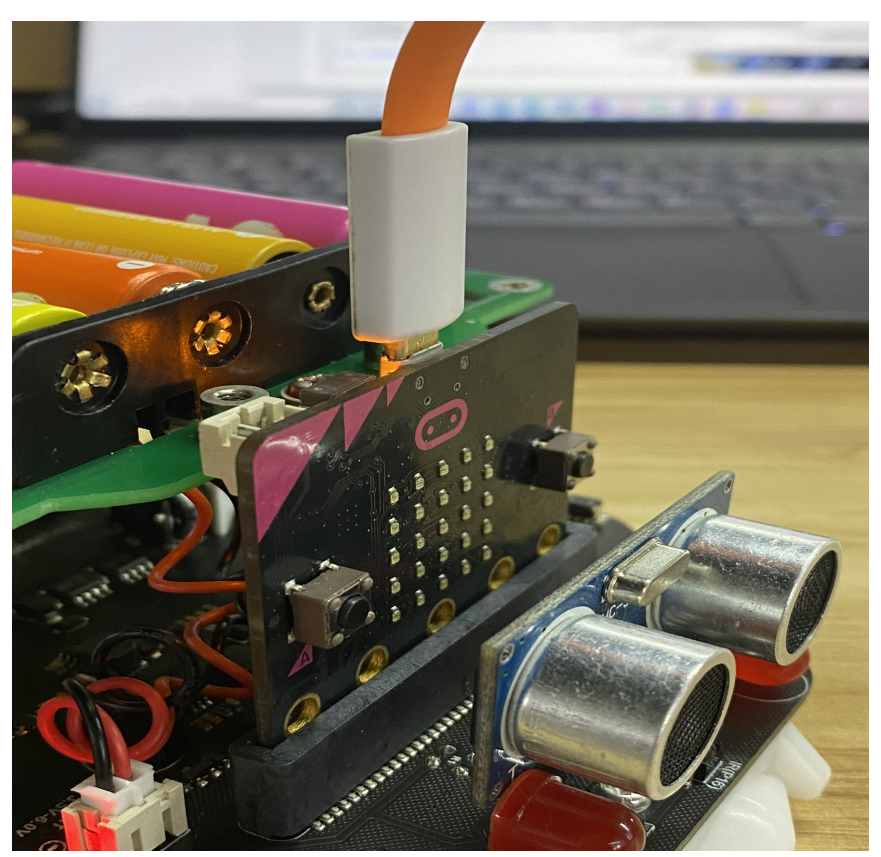

Step 5. Click the sample program link, select "Edit" on the opened webpage, and download program into micro:bit.

#### [\(https://makecode.microbit.org/\\_dshFJ6f3gfaK\)](https://makecode.microbit.org/_dshFJ6f3gfaK)

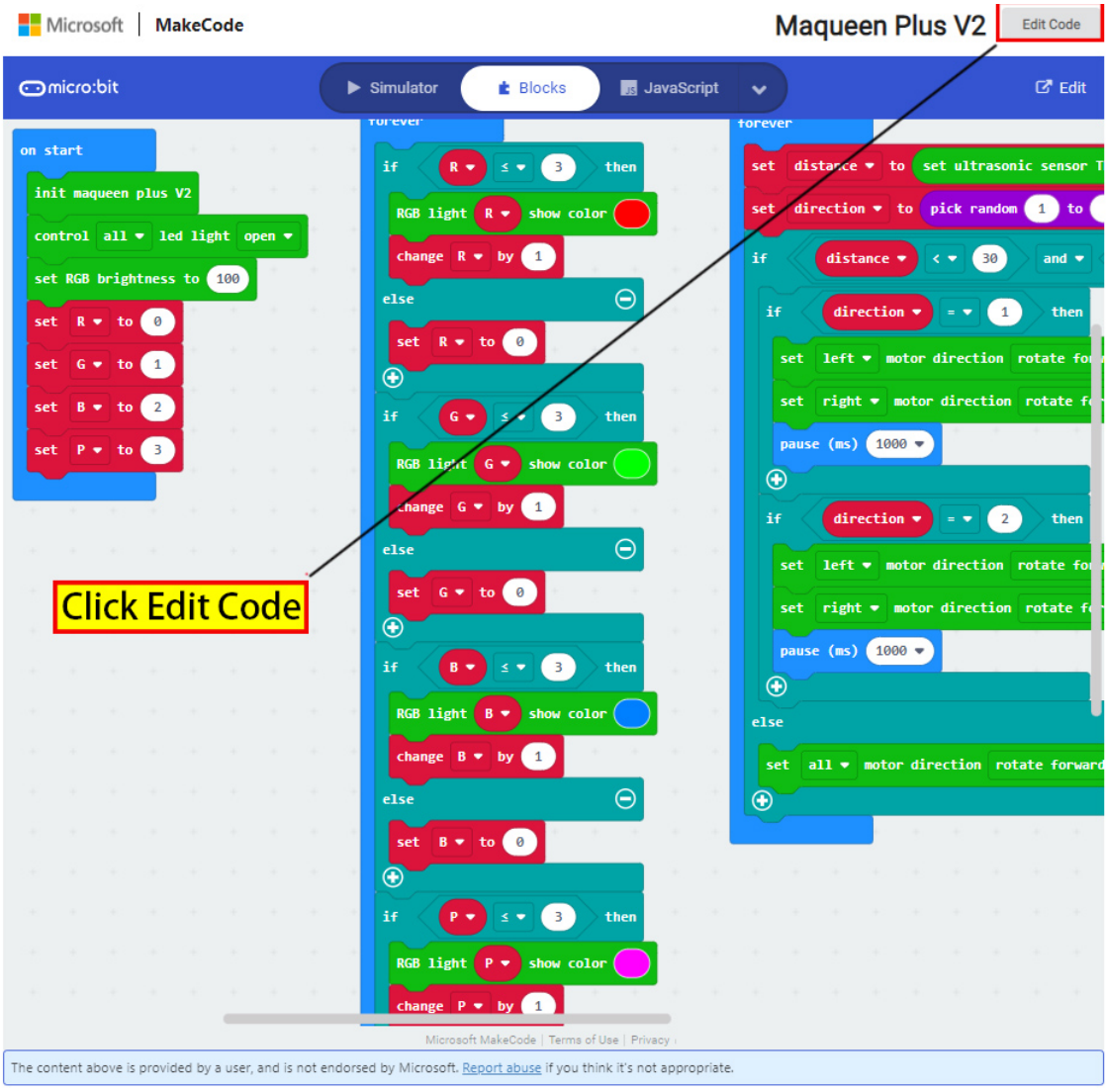

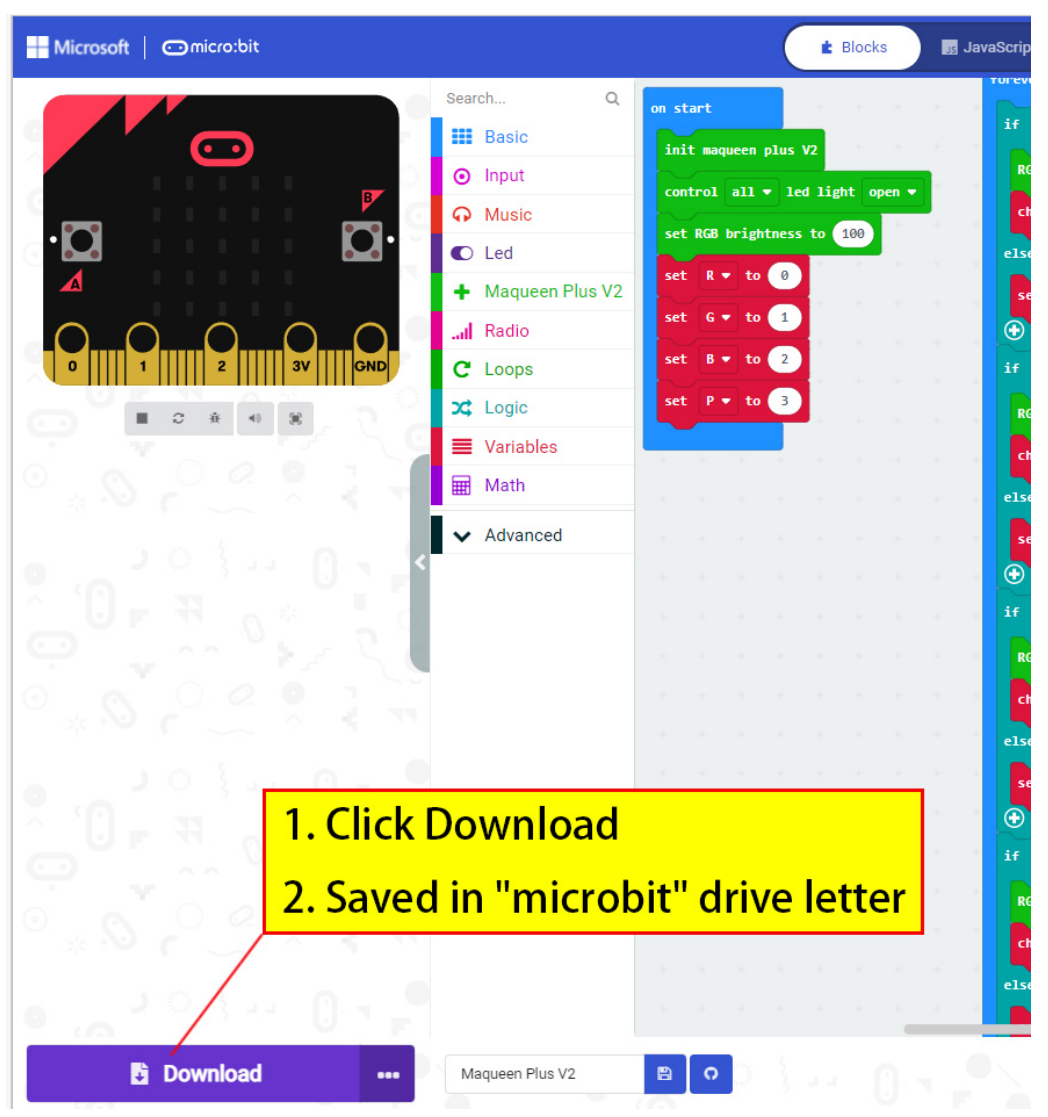

Step 6. Unplug the USB cable and turn on the power switch.

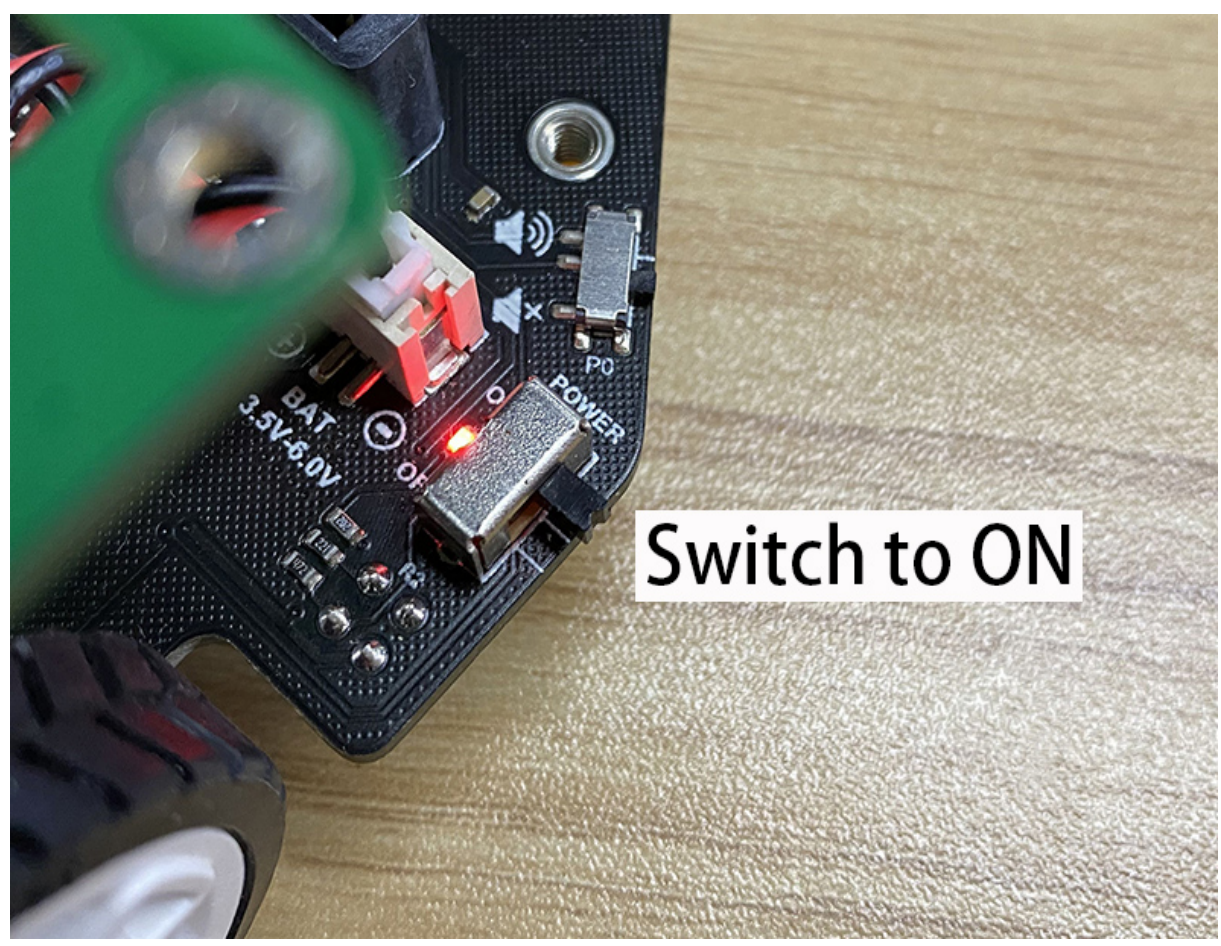

After the above operations, we downloaded an automatic obstacle avoidance robot program to the board. Put Maqueen Plus on the ground, it will automatically drive forward and automatically detect whether there are obstacles within 30cm in front. If there are obstacles, Maqueen Plus will automatically turn around to avoid obstacles and continue driving.

### 4.1 Light-controlled Maqueen Plus

The following program calls the light sensor of the micro:bit motherboard. Normally, the car is in a stopped state, and the RGB light at the bottom lights up in color. When the flashlight illuminates the front side of the micro:bit, the car goes forward, the bottom RGB light goes out, and the front lights turn on.

The value of the light sensor is an analog value between 0 and 255, which is used to indicate the intensity of light. In the program, we take a light intensity value of 100 as the demarcation point. When the light intensity is greater than 100, the car is started, otherwise, the car is stopped.

Program Link: https://makecode.microbit.org/\_26hJo3HLbaqw [\(https://makecode.microbit.org/\\_26hJo3HLbaqw\)](https://makecode.microbit.org/_26hJo3HLbaqw)

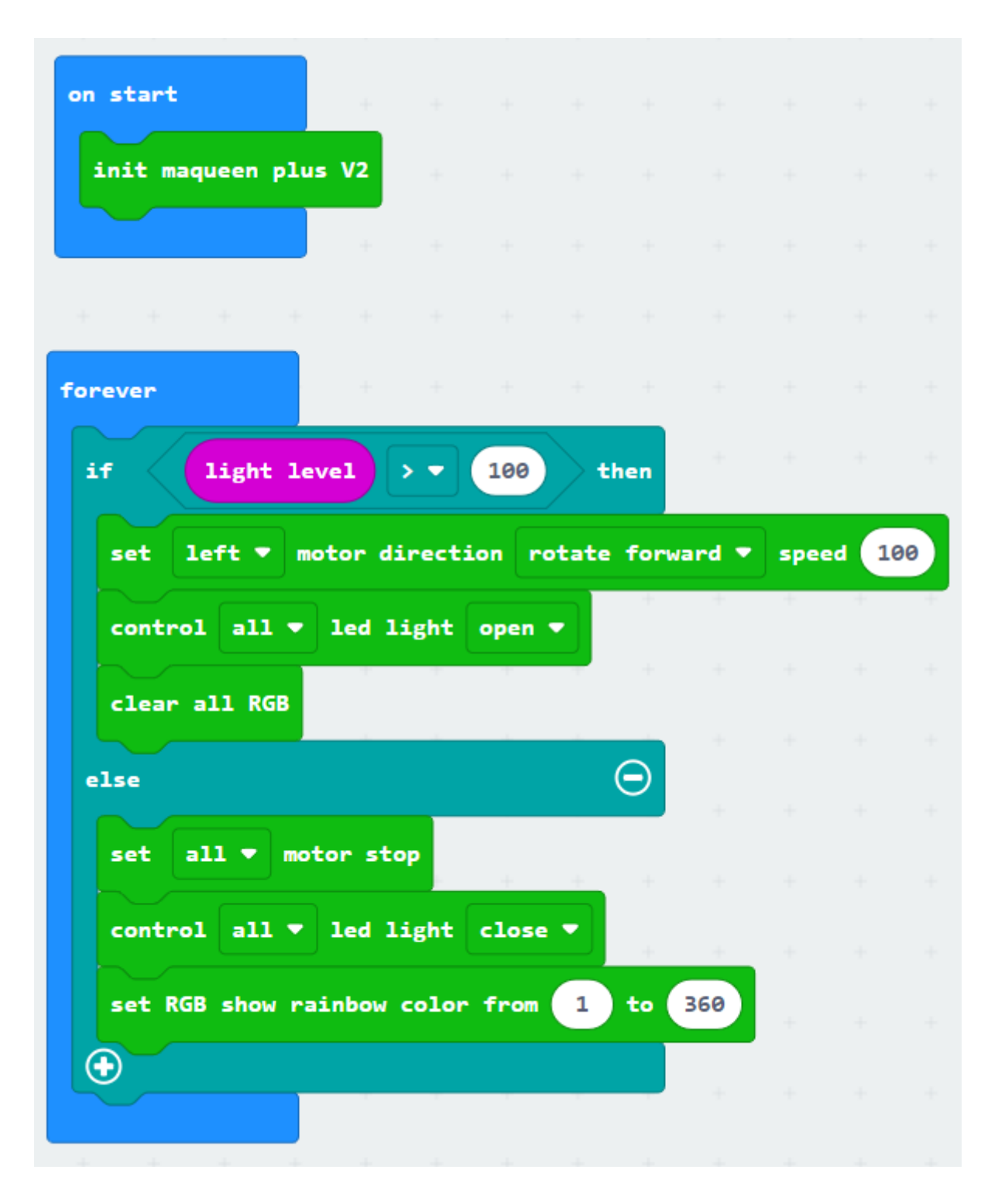

### 4.2 Sound-controlled Maqueen Plus(only supports micro:bit V2.0)

The following program calls the sound sensor on the micro:bit V2 motherboard. When you clap your hands, the car starts to drive and turns on the lights. When you clap your hands again, the car stops and turns off the lights. Repeat in this way.

In the program, when the sound is detected to be greater than 100, the state of a Boolean value is reversed. Next, the program checks whether the Boolean value is true, if it is true, the car

#### Program Link: https://makecode.microbit.org/\_T89YbzEyeF2m [\(https://makecode.microbit.org/\\_T89YbzEyeF2m\)](https://makecode.microbit.org/_T89YbzEyeF2m)

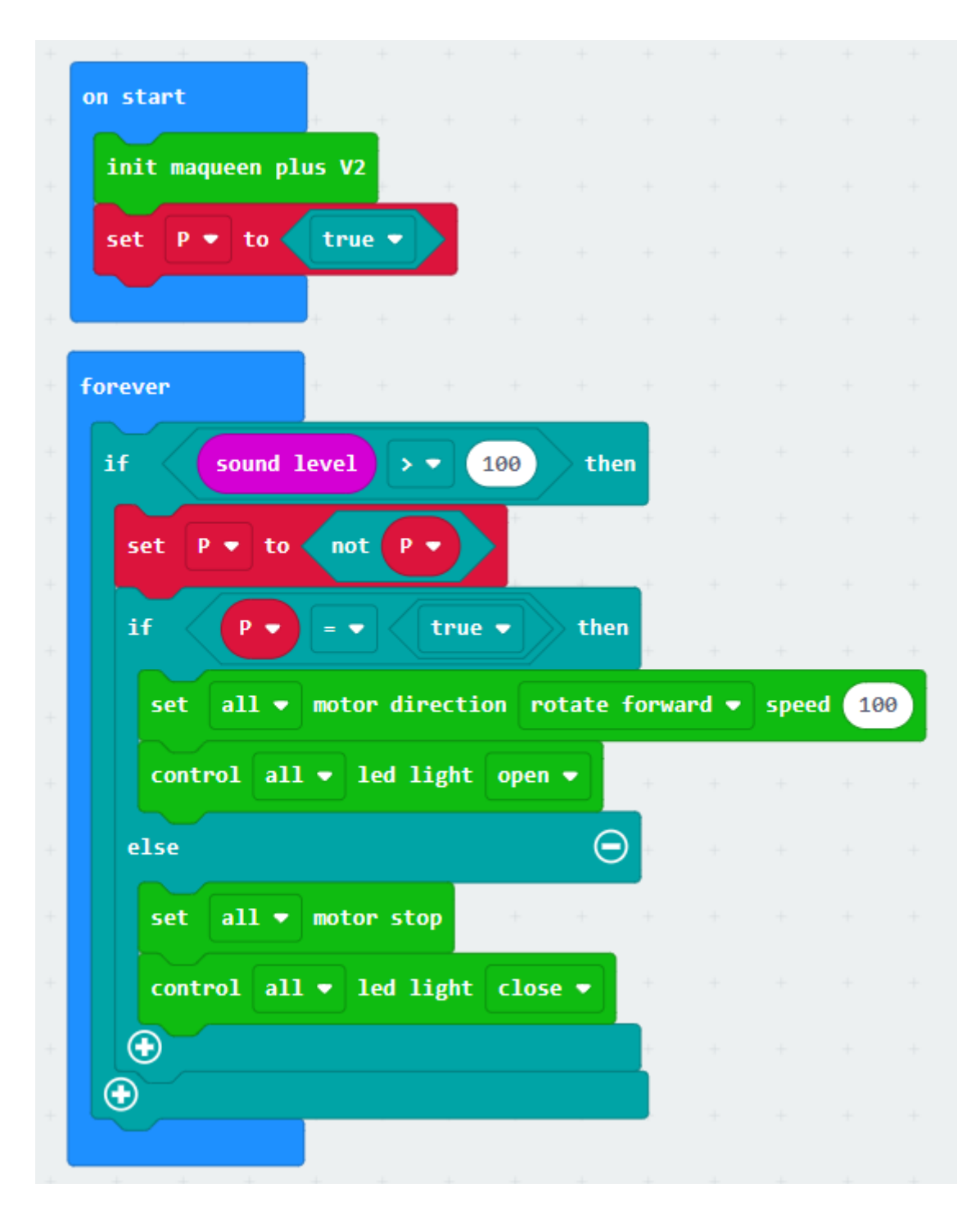

#### 4.3 obstacle Avoidance Robot

The function realized by the following program is: Maqueen Plus detects whether there is an obstacle in front of it during driving. If there is an obstacle about 30cm ahead, turn to avoid the obstacle and continue driving.

In the program, the distance read by the ultrasonic is assigned to a variable, and then it is judged that if the value of this variable is less than 30, the turning action is performed for one second. After turning for one second, it will continue to detect whether the distance is less than 30cm. If there are no obstacles 30cm ahead, the car will go straight ahead.

#### Program Link: https://makecode.microbit.org/\_AR3X7gP4cVim [\(https://makecode.microbit.org/\\_AR3X7gP4cVim\)](https://makecode.microbit.org/_AR3X7gP4cVim)

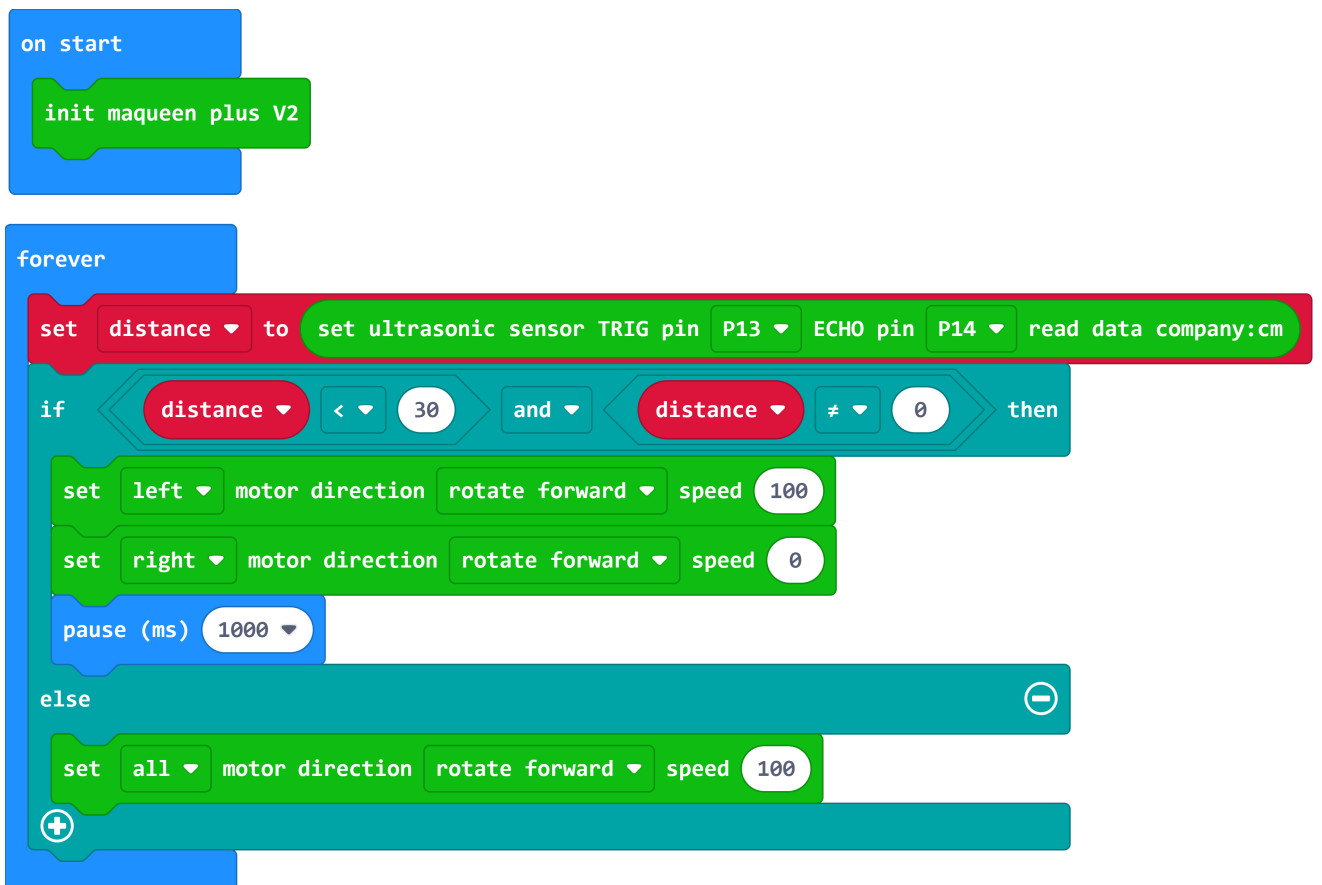

After the above procedure is executed, you will find that the car always turns in one direction after encountering an obstacle. Below we will improve the program as follows, let the car encounter obstacles and randomly choose a turning direction to continue driving.

In the program, a module that generates integers randomly is used to randomly produce 1 or 2. If it is judged that the random number is 1, then turn right, if the random number is 2, then turn left.

Program Link: https://makecode.microbit.org/\_JyKALkaeh5j5 [\(https://makecode.microbit.org/\\_JyKALkaeh5j5\)](https://makecode.microbit.org/_JyKALkaeh5j5)

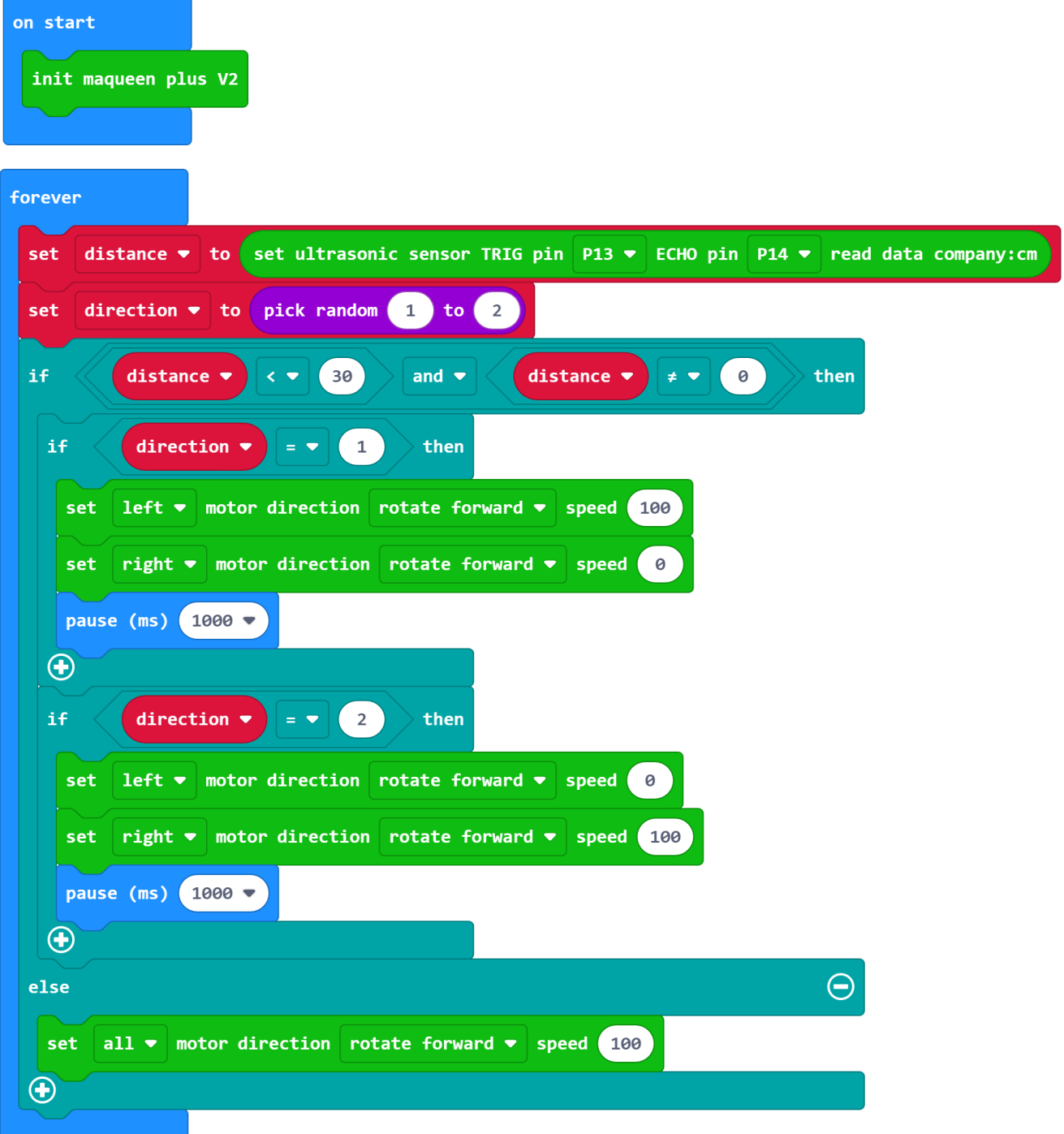

#### 4.4 Line-tracking Robot

The function of the following program is: put the car on the circular black line map, the car will use the three line-tracking sensor probes set at the bottom to detect whether the car is driving on the black line. If it deviates from the black line, the car will correct its driving direction in real time so that the car will always follow the black line.

There are 5 line-tracking sensor probes in Maqueen Plus V2. In this program, three probes, L1, R1, and M, are used to detect black lines. L2 and R2 are not used yet.

#### 2023/4/19 16:40 micro:Maqueen PLUS

When the line-tracking probe detects a black line, the output value is 1, and when it detects a white line, the output value is 0. With this feature, three line-tracking sensors can be used to detect the black lines, and the status of multiple probes can be used to determine the position of the black line in real time and how the car should turn to correct deviation. Program Link: [https://makecode.microbit.org/\\_TMa48UKa5XAA](https://makecode.microbit.org/_TMa48UKa5XAA)

(https://makecode.microbit.org/\_TMa48UKa5XAA)

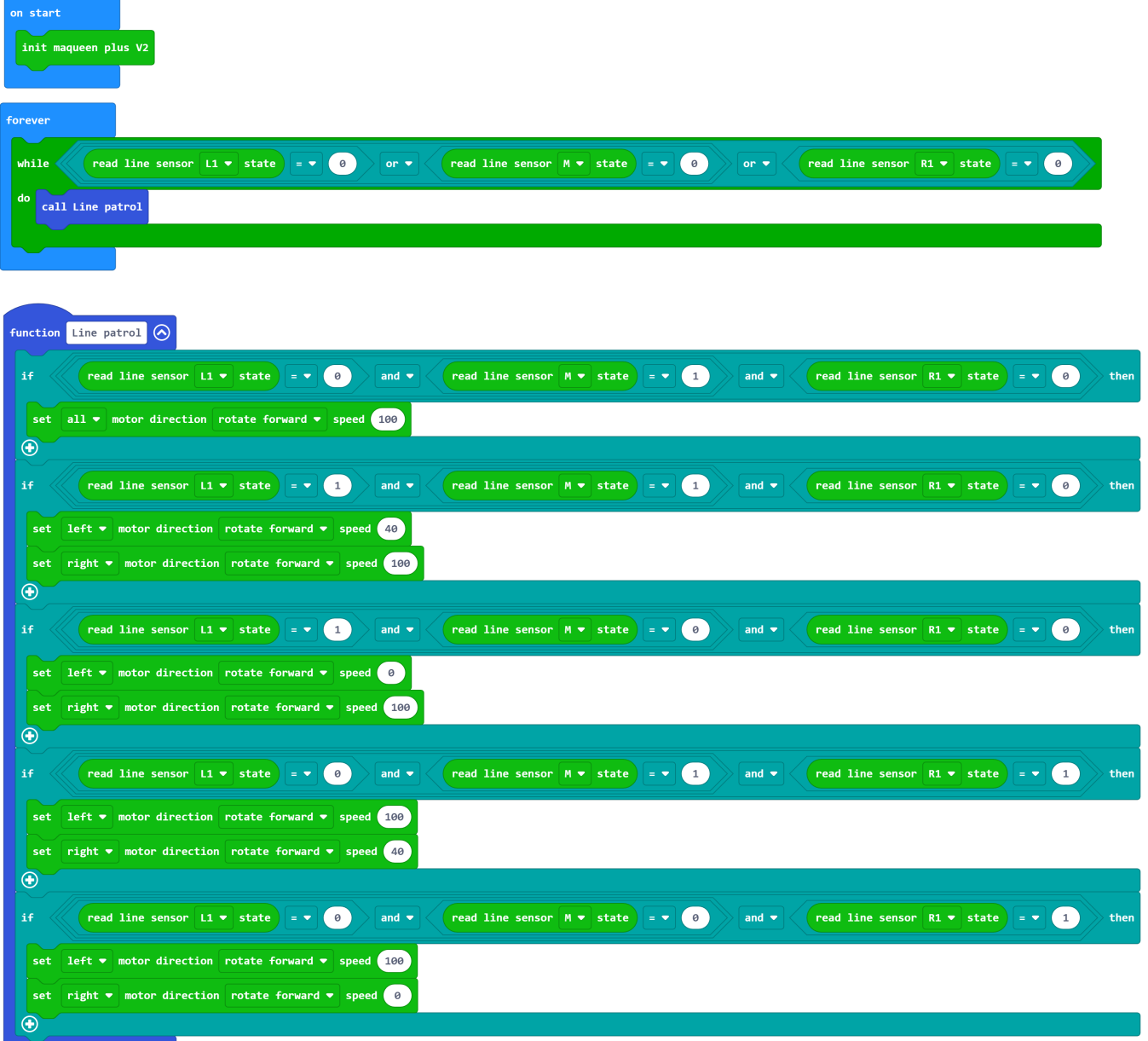

In the above procedure, we did not use the two probes L2 and R2 on the two sides. If the car is driven out by mistake, it will be difficult to return to find the black line to continue driving. In the following procedure, we will use five probes and add another layer of detection on the left and right sides, so that the car can return in time after it finds that it was on the wrong path.

Program Link: https://makecode.microbit.org/\_52di8s3WKMoF [\(https://makecode.microbit.org/\\_52di8s3WKMoF\)](https://makecode.microbit.org/_52di8s3WKMoF)

https://makecode.microbit.org/\_XucP5zJyeCba [\(https://makecode.microbit.org/\\_XucP5zJyeCba\)](https://makecode.microbit.org/_XucP5zJyeCba)

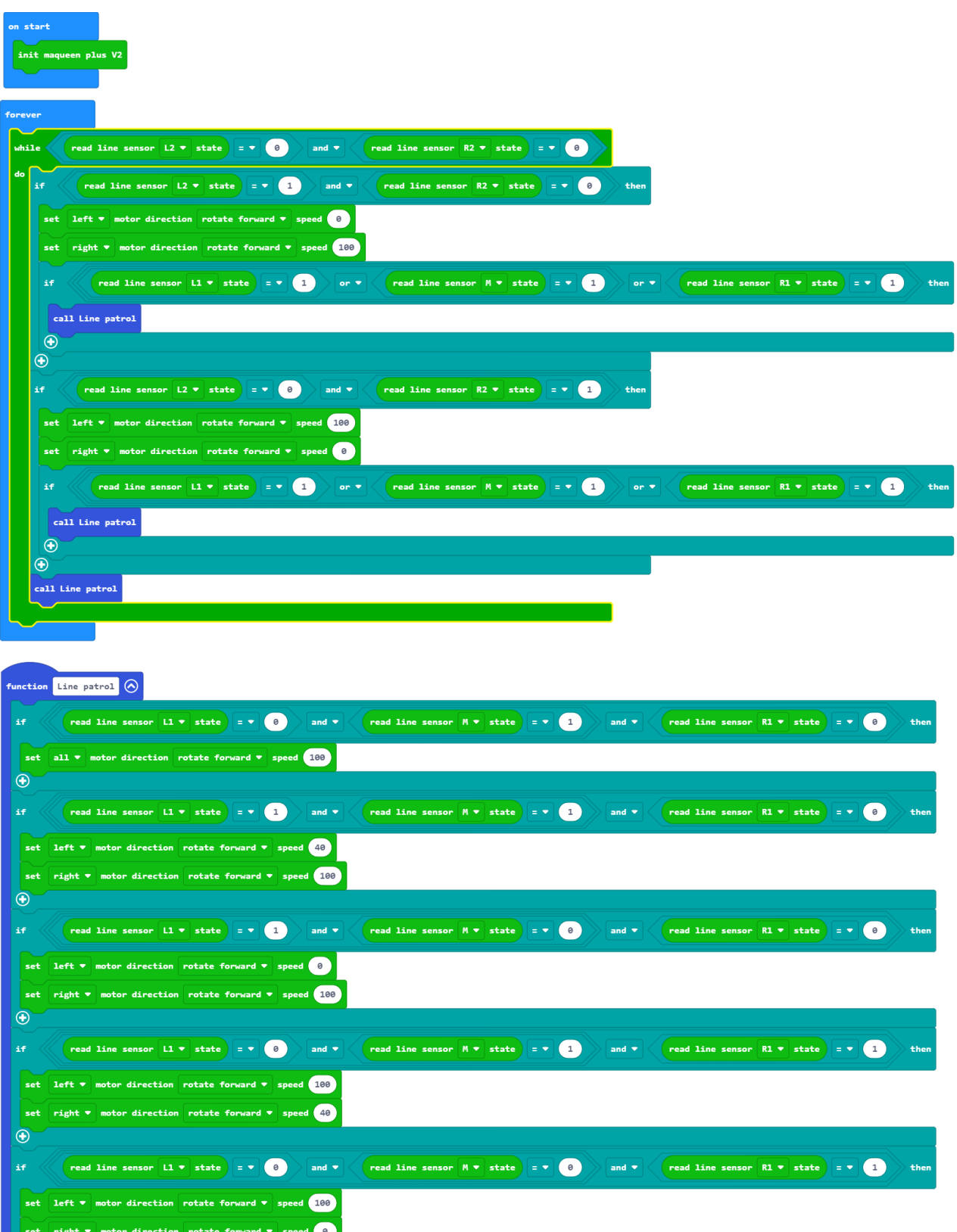

### 4.5 IR-controlled Maqueen Plus

 $\overline{\bigcirc}$ 

First, let us get familiar with the infrared remote control and key values. Each button on the

https://wiki.dfrobot.com/SKU\_MBT0021-EN\_Maqueen\_Plus\_STEAM\_Programming\_Educational\_Robot 19/36 infrared remote control corresponds to a unique key value. The key value has two systems of

numeration, hexadecimal and decimal. In Maqueen PlusV2, we use decimal. as the picture shows:

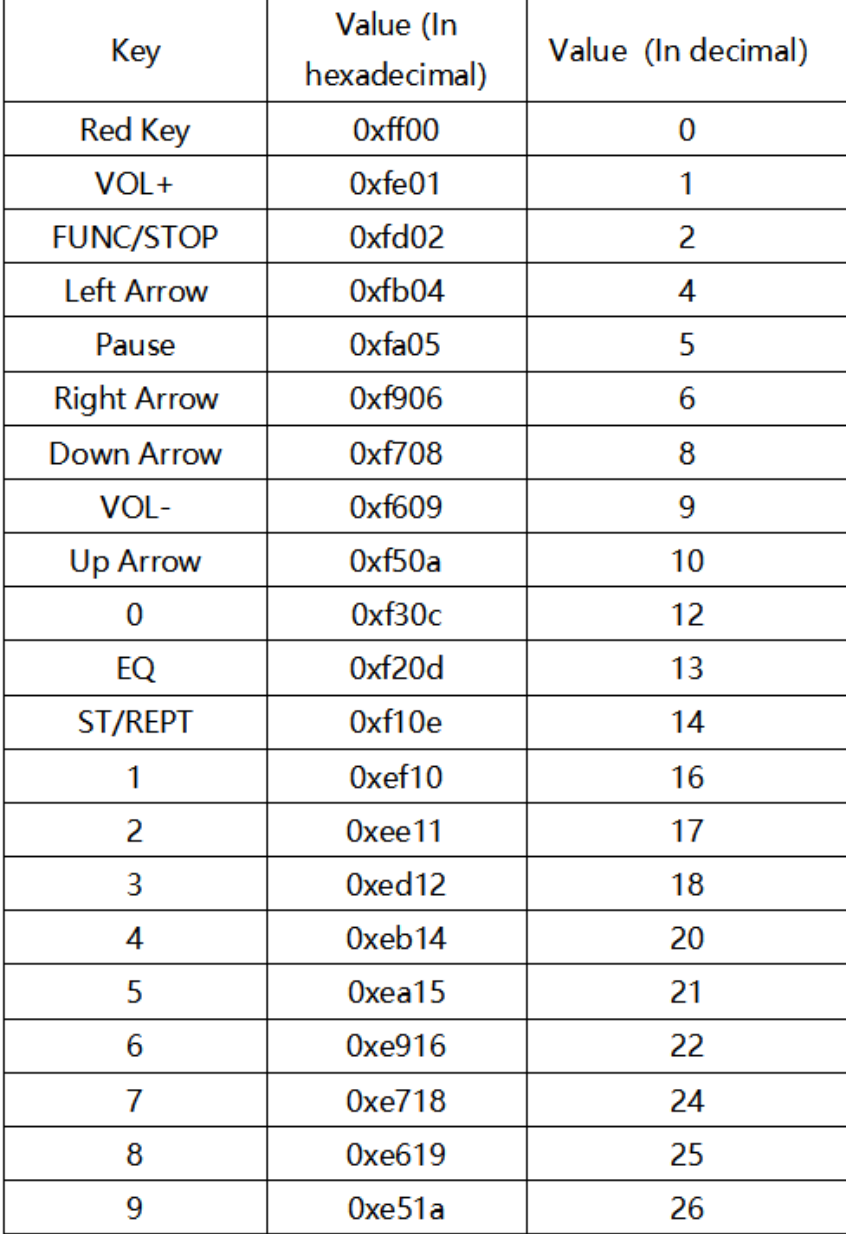

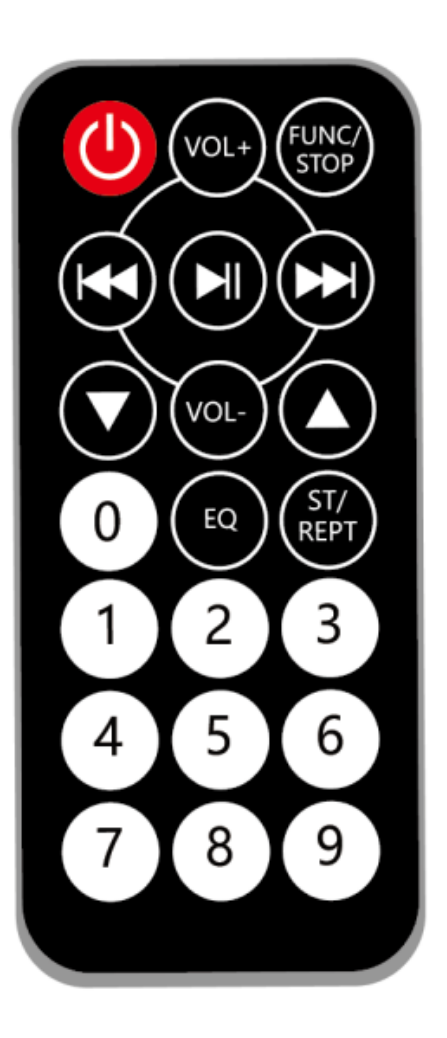

Example 1: In the following example, we use the four buttons 2, 4, 6, and 8 of the infrared remote control to control the car to go forward, turn left, turn right, and back separately. At the same time, we will let the bottom RGB lights and LED car lights light up.

Program Link: [https://makecode.microbit.org/\\_6DgH54fhb3sE](https://makecode.microbit.org/_6DgH54fhb3sE) (https://makecode.microbit.org/\_6DgH54fhb3sE)

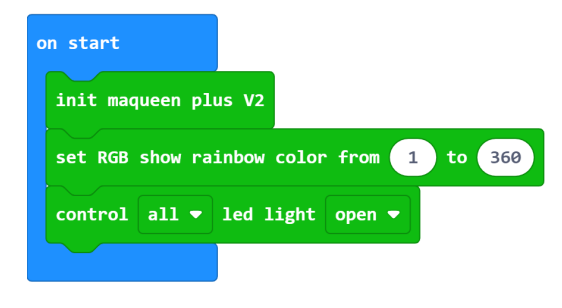

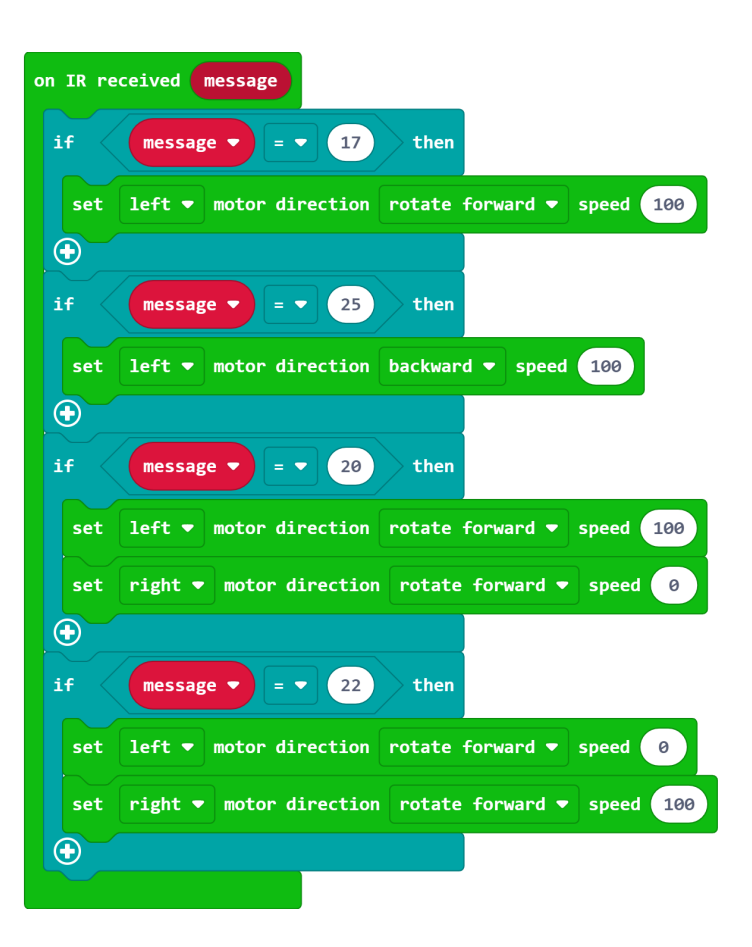

Download the program to the micro:bit, press the "2" button of the infrared remote control, and Maqueen PlusV2 will drive forward. Press the "4" button, Maqueen PlusV2 turns to the left, press the "6" button, Maqueen PlusV2 turns to the right, press the "8" button, Maqueen PlusV2 drives backwards.

However, during the operation, we found two problems:

1.When I let the car turn, as long as I press the "4" button or the "6" button, the car will spin on the spot, the control feels inflexible, and it does not conform to the actual vehicle control method.

2.When the car is moving backwards, press the "2" button to make the car move forward, and the car will fall backward due to the reaction force. We try to optimize the code and operating experience:

Program Link: [https://makecode.microbit.org/\\_TboWd2ihjD2k](https://makecode.microbit.org/_TboWd2ihjD2k) (https://makecode.microbit.org/\_TboWd2ihjD2k)

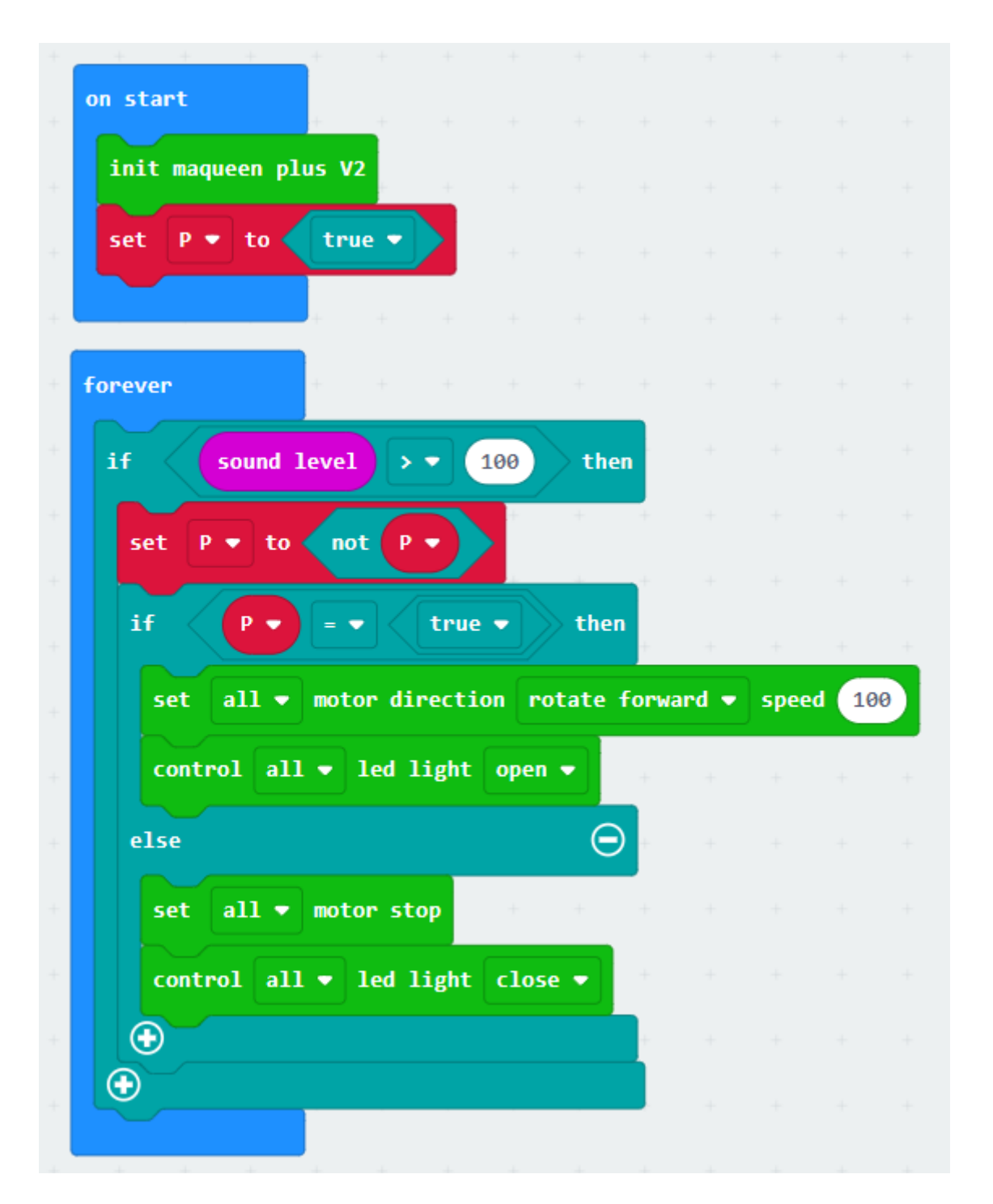

In this example, we have made some changes to the remote control method. When the "4" key (key value 20) or "6" key (key value 22) is pressed, the car is only allowed to turn for a short time (200 milliseconds). In this way, we press once, the car rotates a bit, and then continues straight ahead. If we need a big turn, press it a few more times. When backing, the car will not go back quickly, which will cause the car to roll over due to inertia. Therefore, we changed the back function of pressing the "8" key (key value 25) to stop. In this program, we did not write a part of the program to make the car back. When you write your own program, try to use another button to realize the back function.

Here, another way and product to control Maqueen will be used: remote control handle.

Program Link: <https://www.dfrobot.com.cn/goods-1674.html> (https://www.dfrobot.com.cn/goods-1674.html)

Wiki Link: [https://wiki.dfrobot.com/Micro\\_bit\\_Gamepad\\_Expansion\\_Board\\_SKU\\_\\_DFR0536](https://wiki.dfrobot.com/Micro_bit_Gamepad_Expansion_Board_SKU__DFR0536) (https://wiki.dfrobot.com/Micro\_bit\_Gamepad\_Expansion\_Board\_SKU\_\_DFR0536)

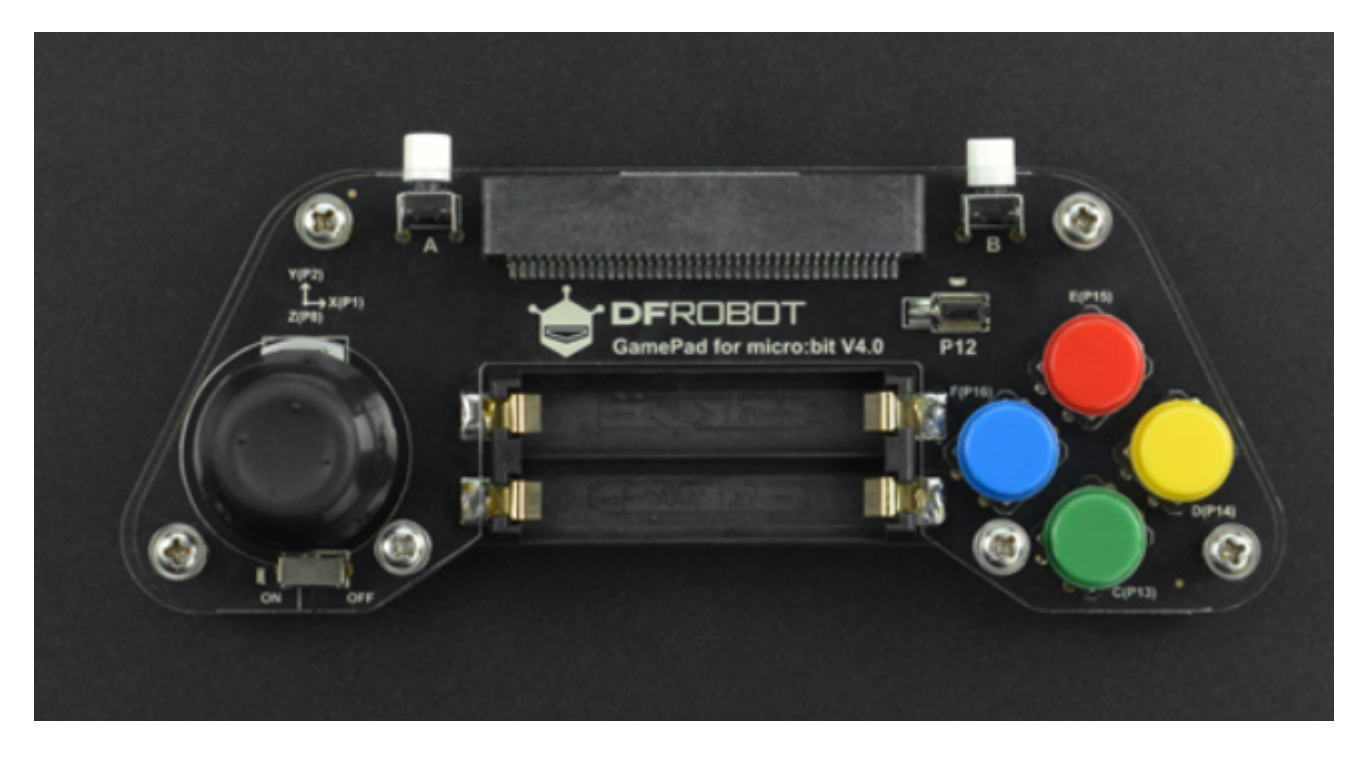

Another micro:bit motherboard needs to be installed on the remote control handle, and the two motherboards communicate through the wireless network to realize the remote control function. Compared with infrared, wireless communication has the characteristics of no directionality and long distance. Next we try to write a remote control car. This time you need to program two motherboards. The motherboard of the car terminal: write the receiving and executing program. Handle end: need to write a program to send instructions.

Remote Controller Program Link: [https://makecode.microbit.org/\\_Ew9VCh414YW3](https://makecode.microbit.org/_Ew9VCh414YW3) (https://makecode.microbit.org/\_Ew9VCh414YW3)

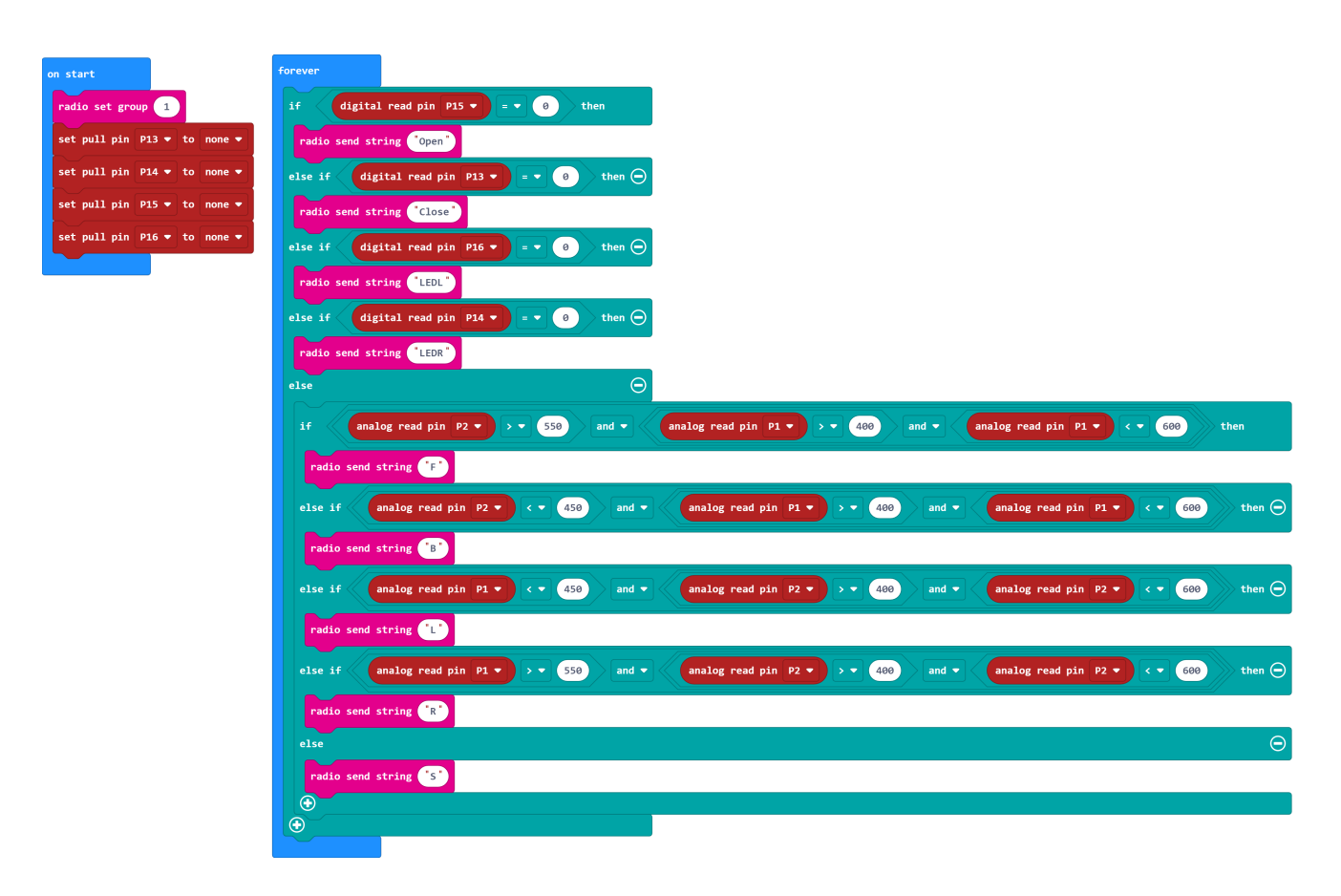

Maqueen Plus Car Program Link: [https://makecode.microbit.org/\\_bTPhA5JDs6mA](https://makecode.microbit.org/_bTPhA5JDs6mA) (https://makecode.microbit.org/\_bTPhA5JDs6mA)

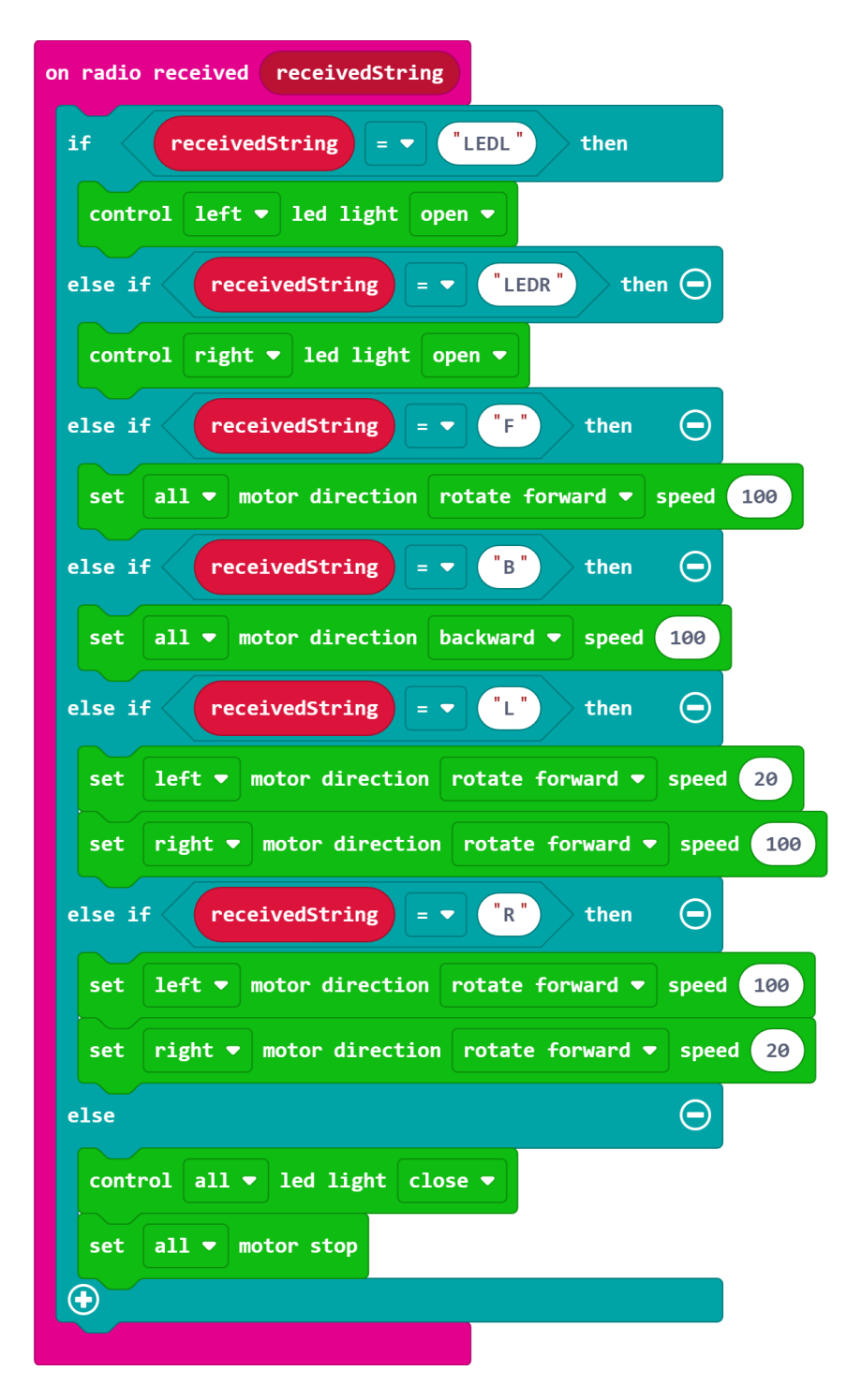

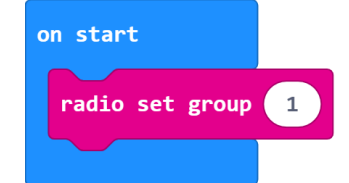

Download the corresponding programs to the microbit motherboard on the handle side and the microbit motherboard on the car side respectively. Turn on the power of the handle and the car. Move the joystick on the left side of the handle to control the forward, backward, left and right turn of the car.

However, you may find a problem, we can only control the direction of the car, not the speed of the car. Now let's update the program so that the remote control handle can control both the direction and the speed.

#### [\(https://makecode.microbit.org/\\_99UJEH9hahwF\)](https://makecode.microbit.org/_99UJEH9hahwF)

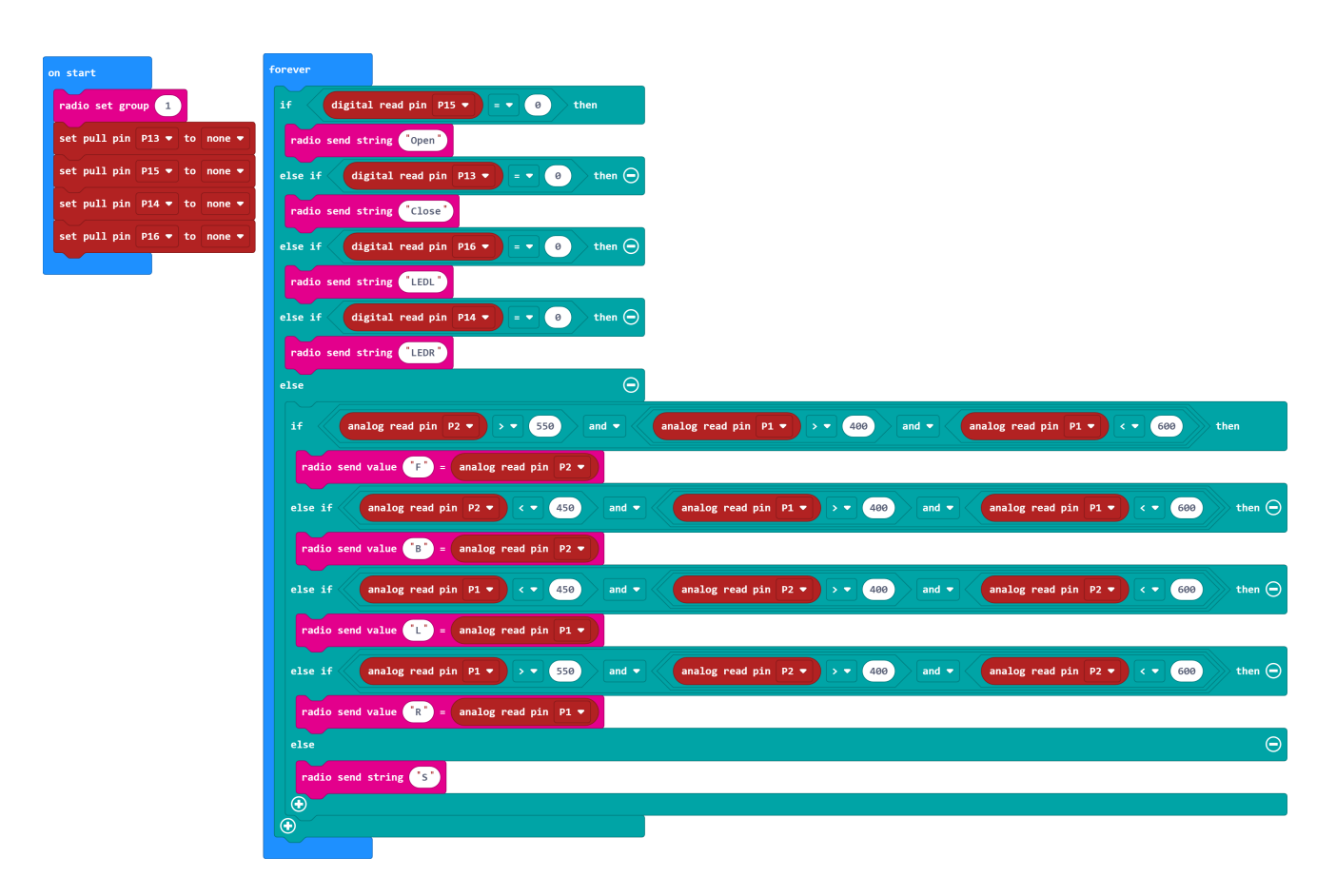

Maqueen Plus Car Program Link: https://makecode.microbit.org/\_evzJtbUqoLFt [\(https://makecode.microbit.org/\\_evzJtbUqoLFt\)](https://makecode.microbit.org/_evzJtbUqoLFt)

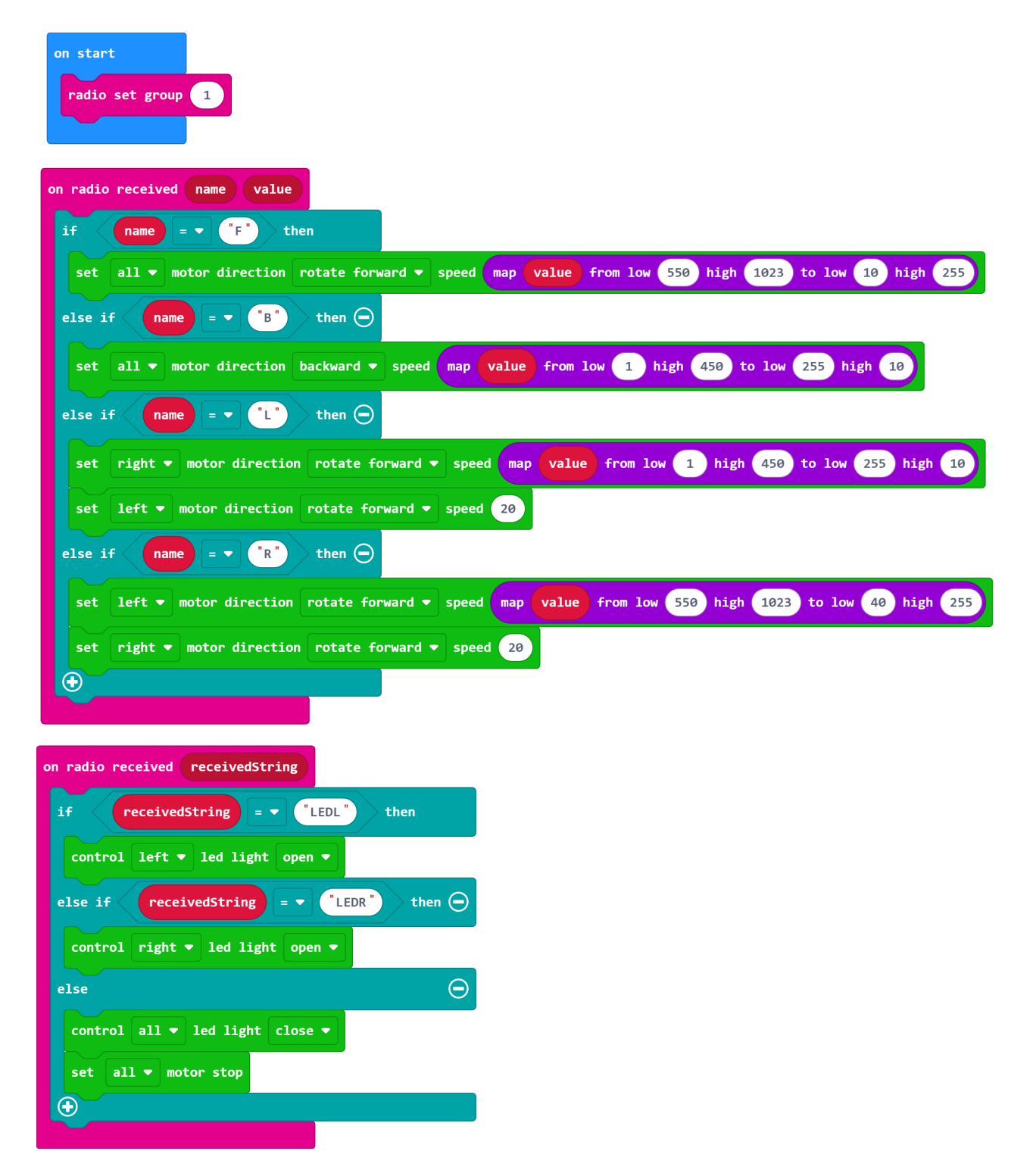

Download the corresponding programs to the micro:bit on the handle side and the microbit motherboard on the car side respectively. Turn on the power of the handle and the car. Gently push the joystick forward, Maqueen Plus will gradually start and speed up. Try turning around and going backward. The speed in each direction is related to the angle of the joystick. You can not only control the direction of the car, but also the speed of the car.

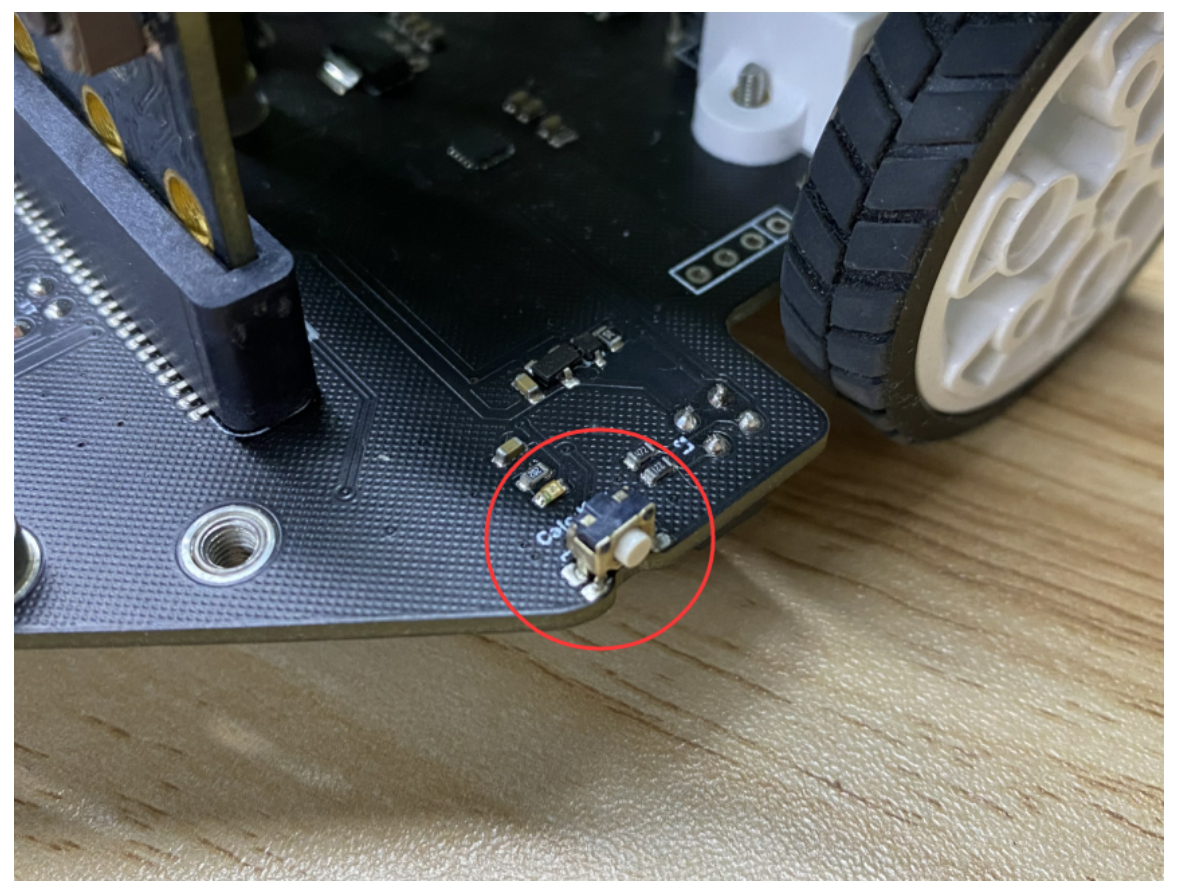

### 5. Link-tracking Sensor Calibration for Maqueen V2.0

The line-tracking sensor has been calibrated before leaving the factory, and you do not need to calibrate it again. Just like the reset button of digital products, you don't need to use it in most cases. Incorrect calibration methods can also cause the line-tracking sensor to fail.

If you find that the line-tracking sensor does not recognize the black lines that can be recognized normally, then you can try to calibrate it. Methods as below:

1. Place the car on the black block of the map which delivered with the product, and make sure that the 5 sensors are in the black area. as the picture shows:

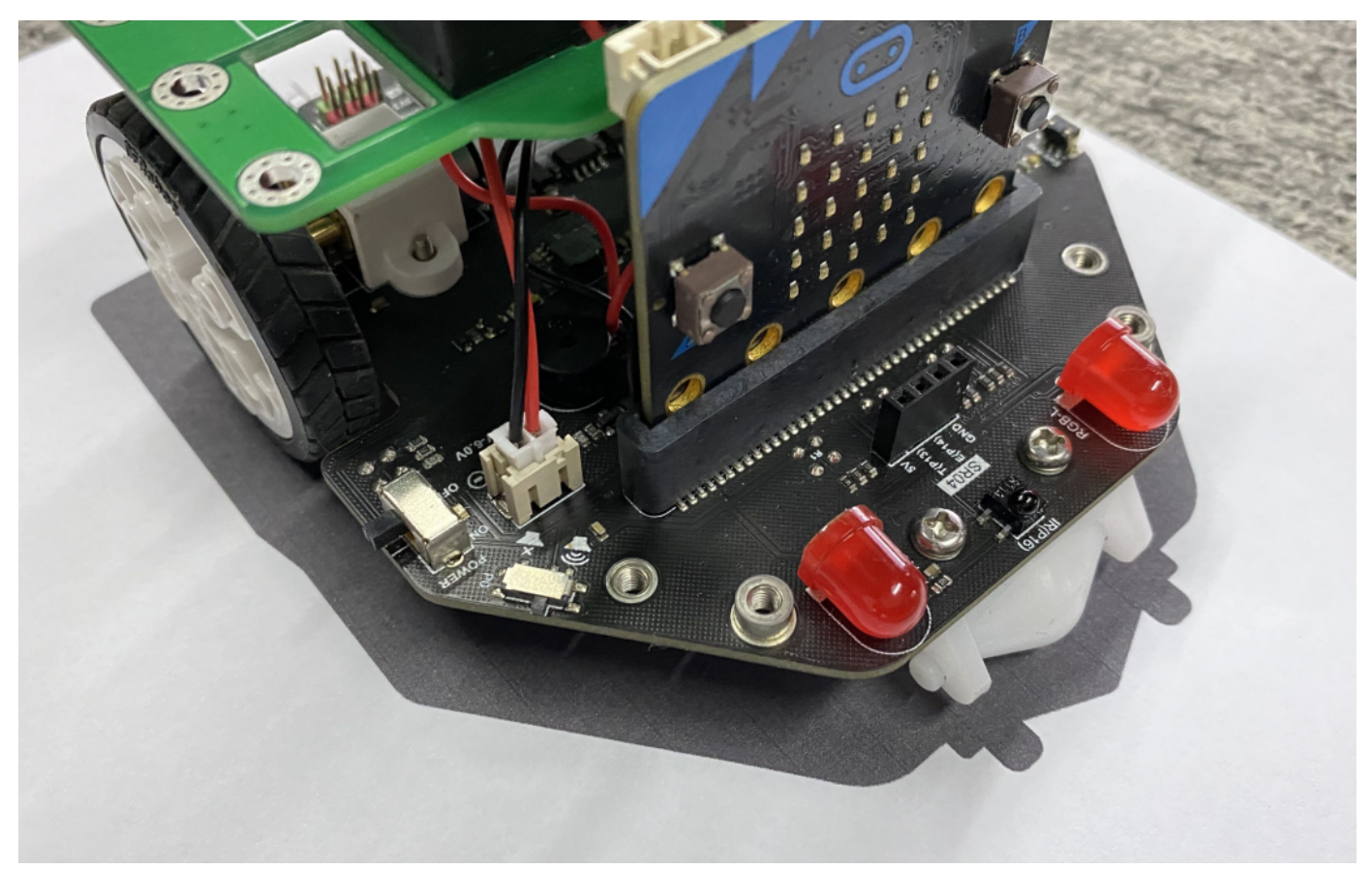

2. Long press the calibration button for about 1 second. At this time, the car lights flash and the calibration is completed.

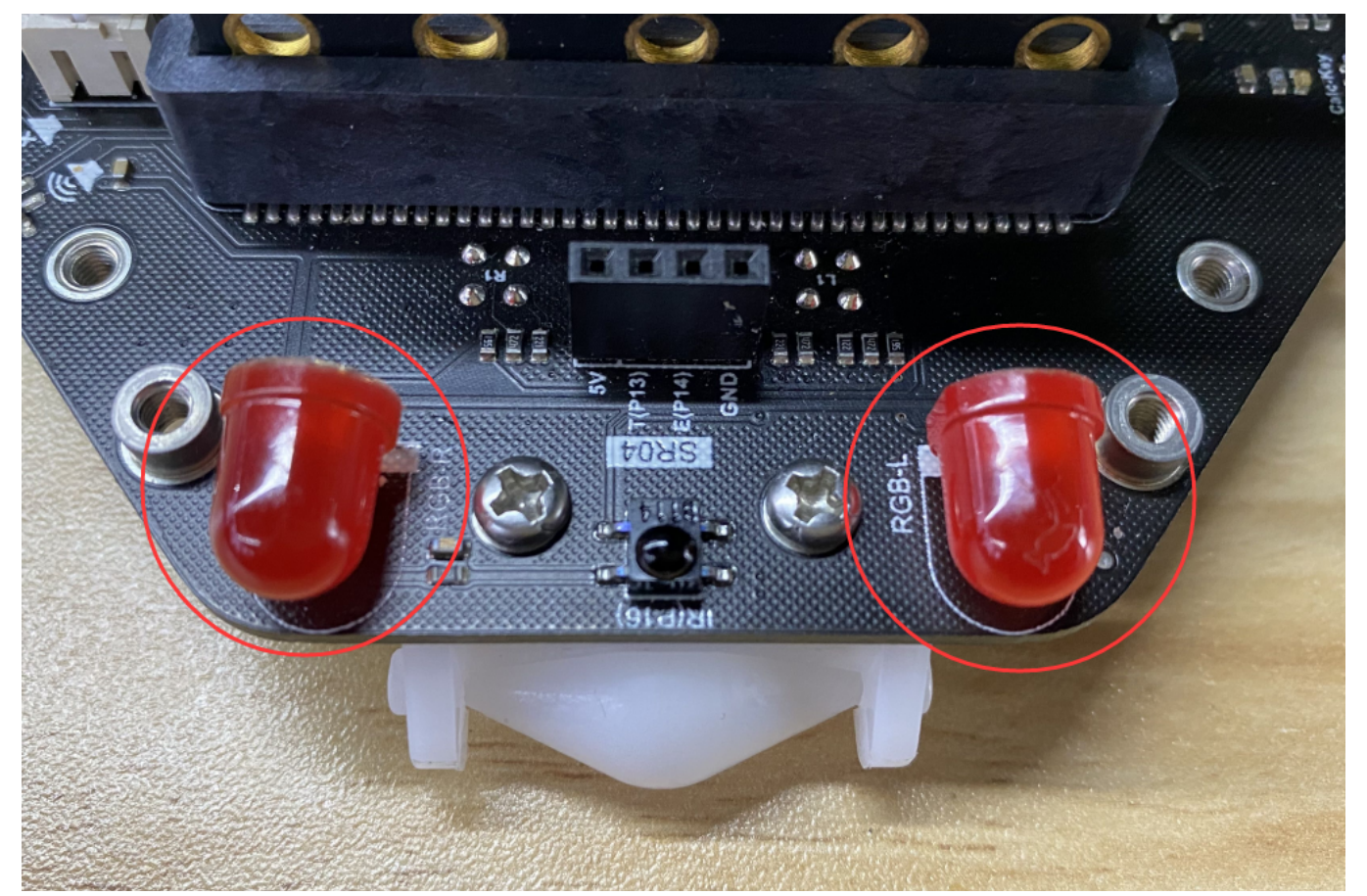

https://wiki.dfrobot.com/SKU\_MBT0021-EN\_Maqueen\_Plus\_STEAM\_Programming\_Educational\_Robot 29/36

3. Check the calibration result: when the calibration done, place the line-tracking sensor in the black area, the line-tracking indicator is on, and the indicator is off in the white area, indicating that the calibration is correct.

## 6. Buzzer Switch for Maqueen V2.0

When you don't need to use the buzzer, but you want to use the P0 port, or use the micro:bit V2 motherboard, you can use this switch to turn off the buzzer. The picture shows the state of turning on the buzzer. Flick to the other side to turn off the buzzer sound.

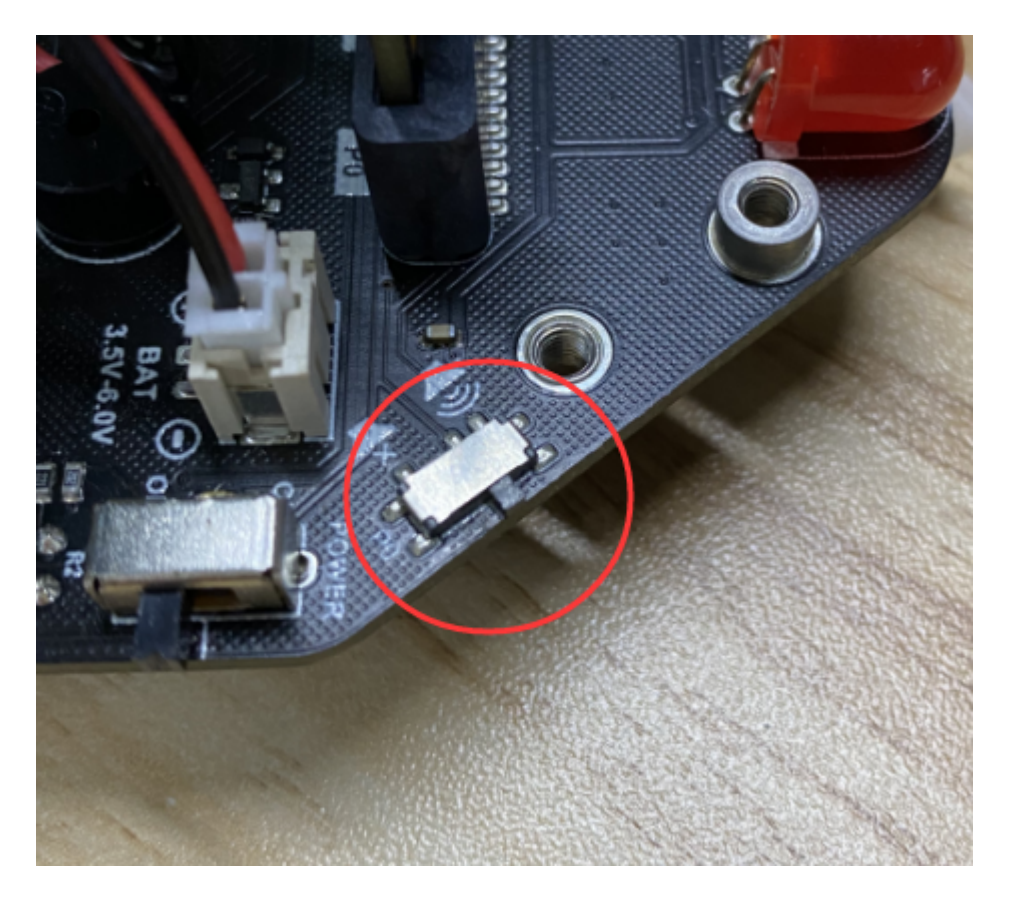

## 7. Install HuskyLens Camera for Maqueen V2.0

1. Install the two copper pillars delivered by the product in the position as shown in the figure.

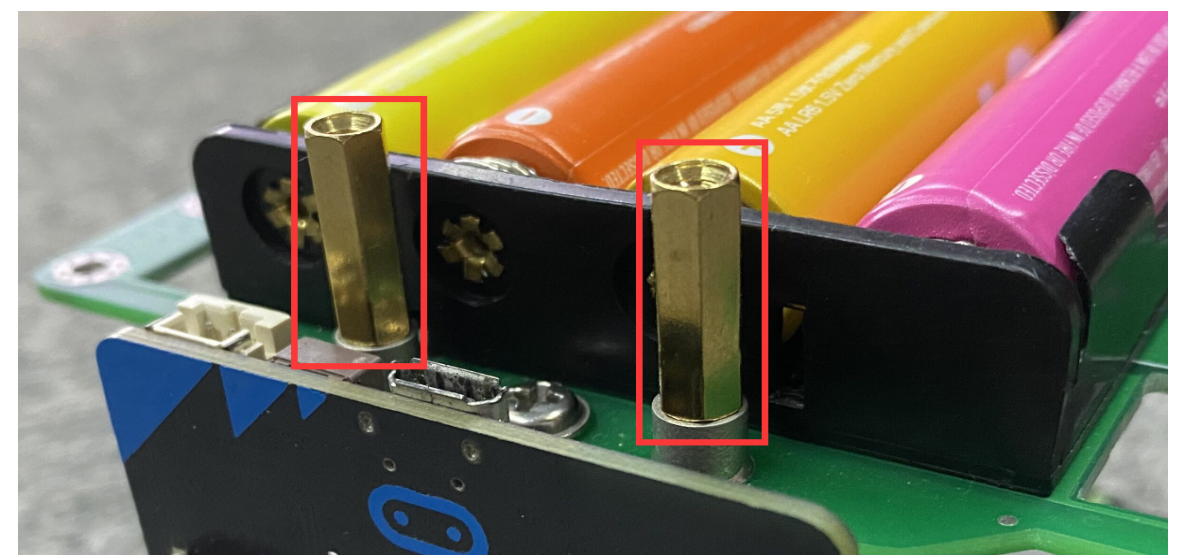

https://wiki.dfrobot.com/SKU\_MBT0021-EN\_Maqueen\_Plus\_STEAM\_Programming\_Educational\_Robot 30/36

- 
- 2. Fix the arc-shaped bracket (the bracket and mounting screws are provided with the HuskyLens product) on the copper column with screws.

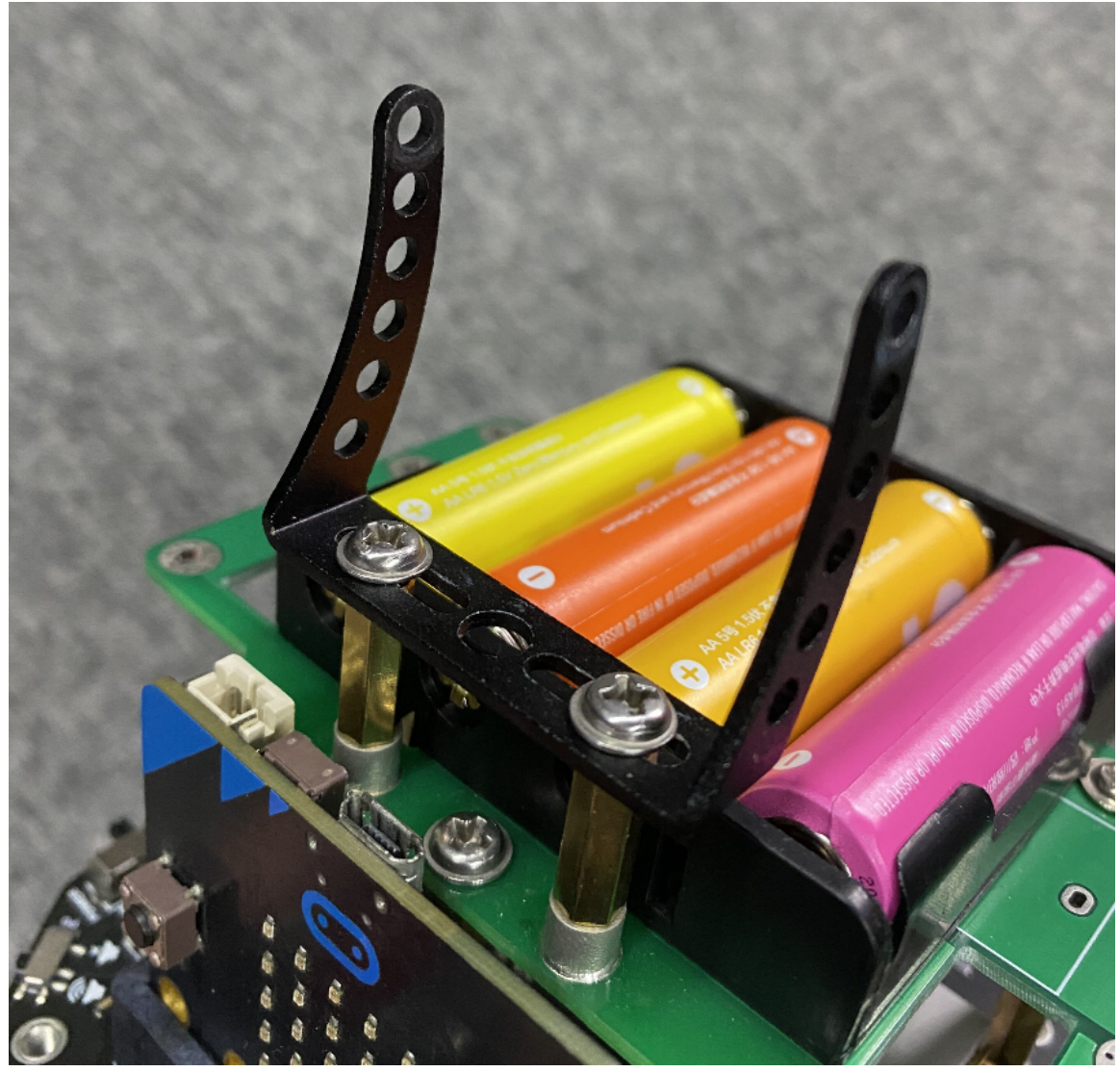

3. Install the other bracket (the bracket and mounting screws are provided with the HuskyLens product)

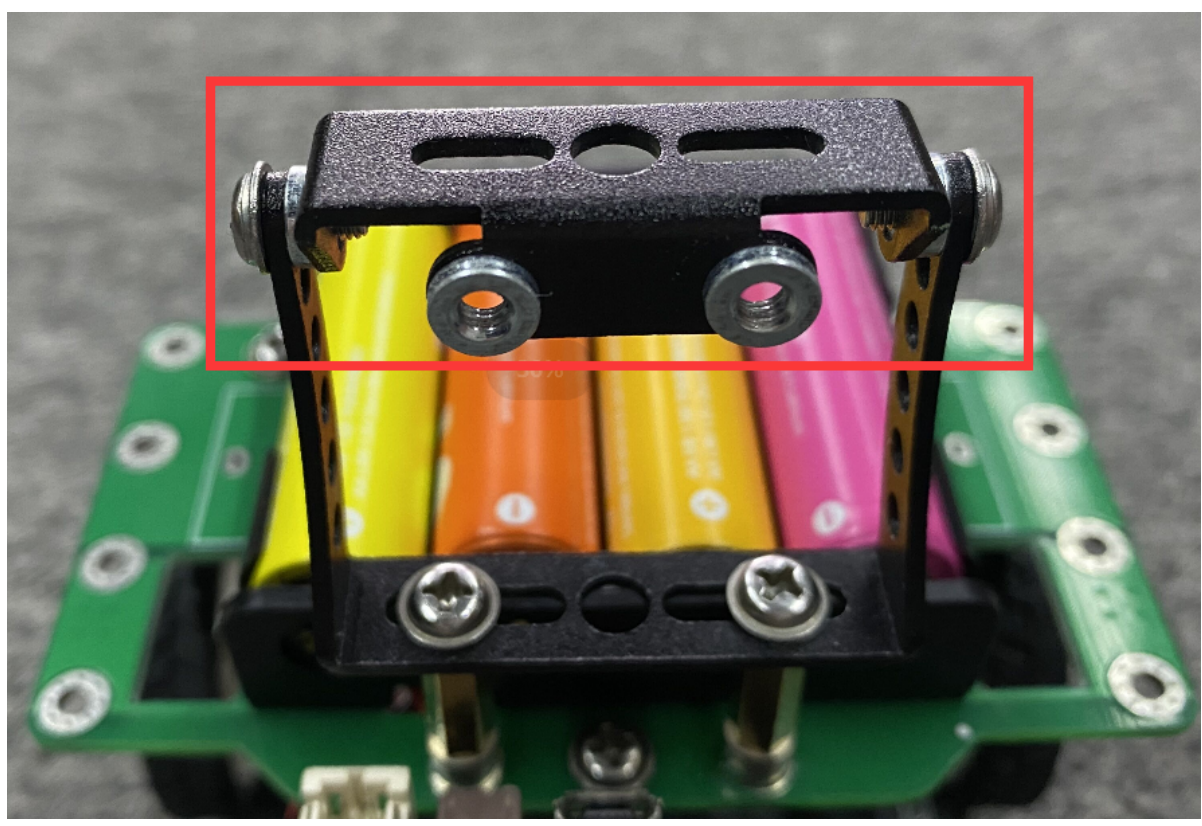

4. Install HuskyLens AI camera

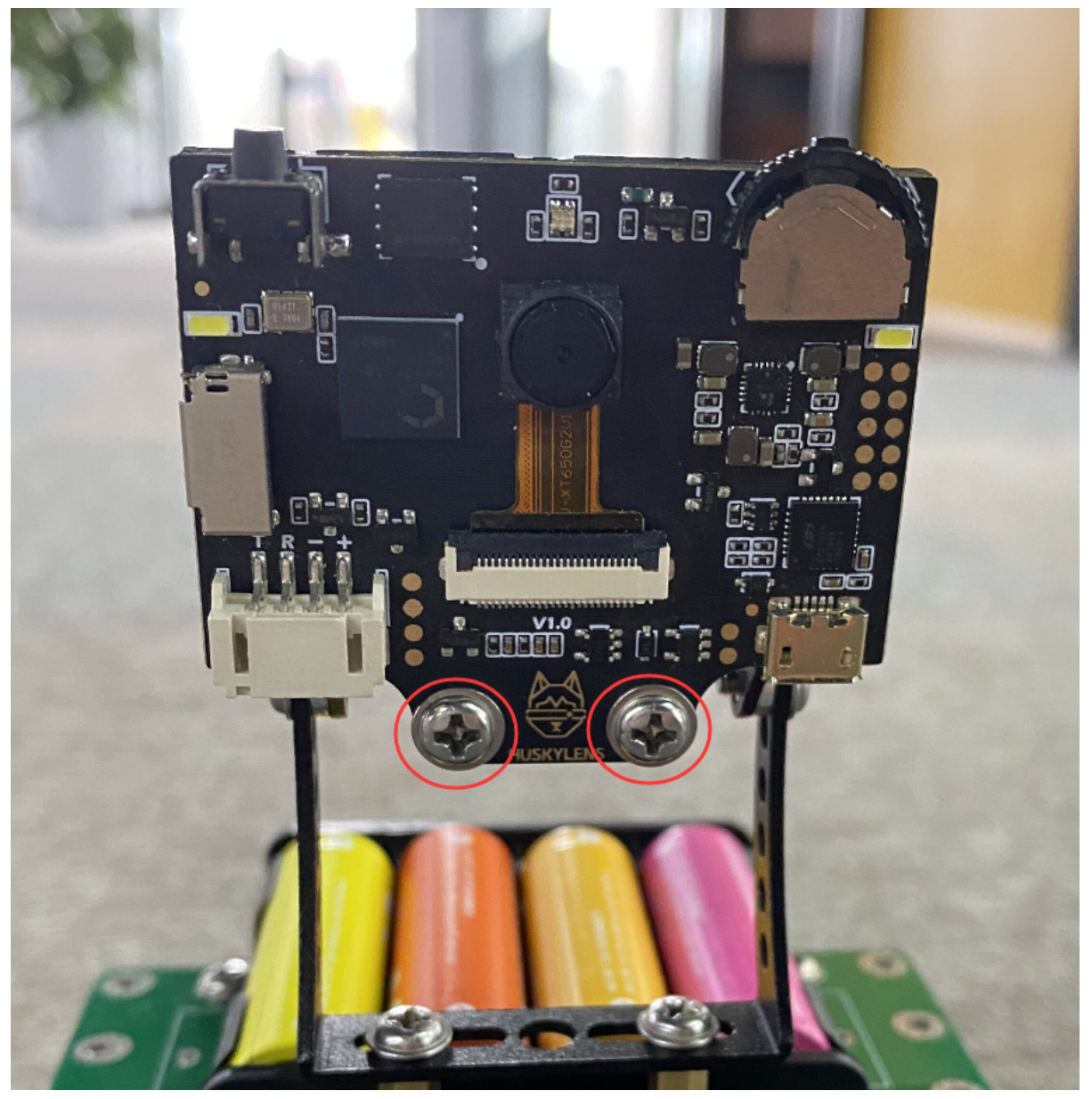

5. Plug in the AI camera connection

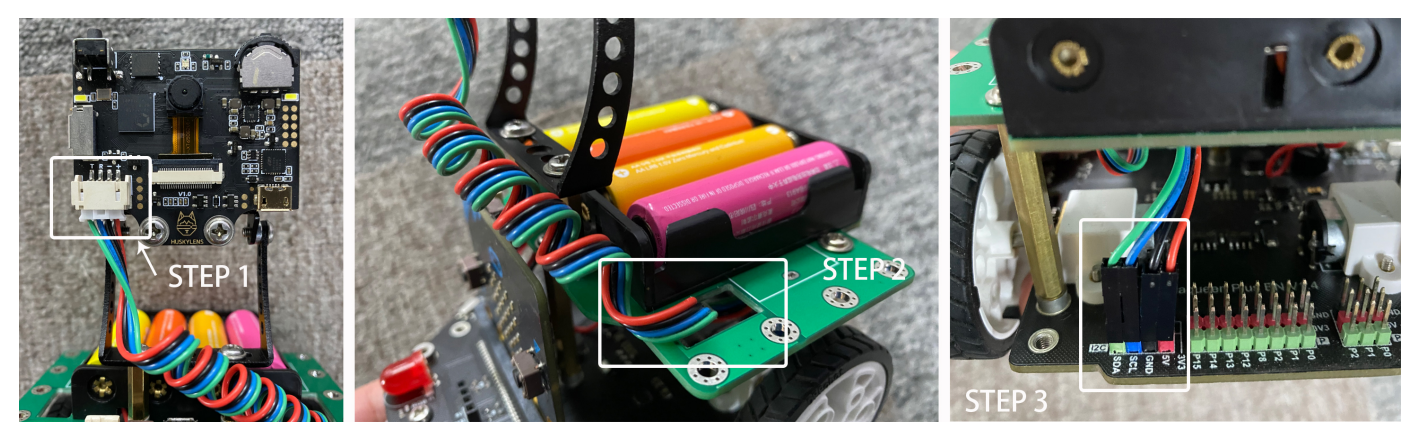

6. Installation done.

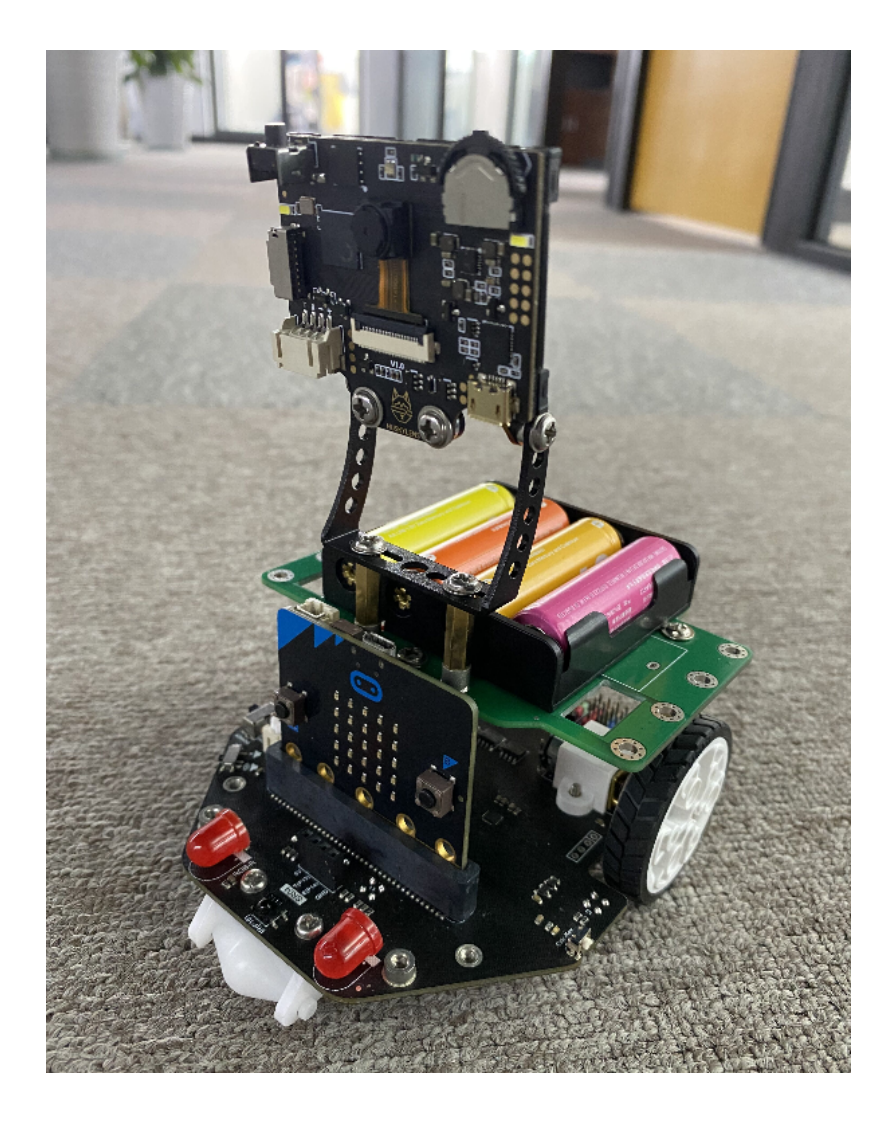

## 8. Install Maqueen Mechanic Kit for Maqueen V1.0 and V2.0

- 1. Install the delivered copper pillar at the position shown in the figure.
- 2. Install the assembled Maqueen Mechanic on the copper column with screws.
- 3. Plug the connecting wire of the servo into any 5V port of P0 or P1 or P2 on the back, and be careful not to plug it in the reverse direction.

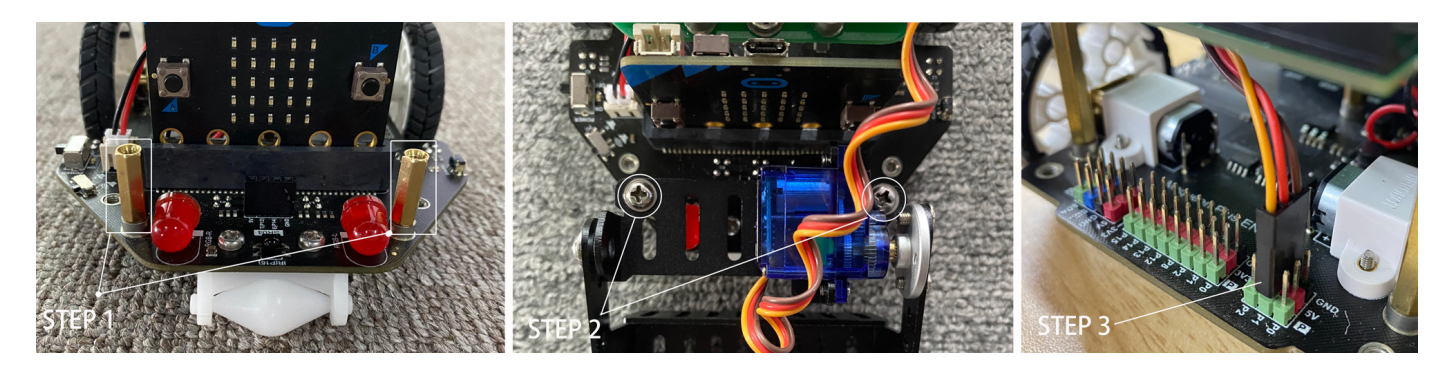

## 9.Product Configuration List for Maqueen V2.0

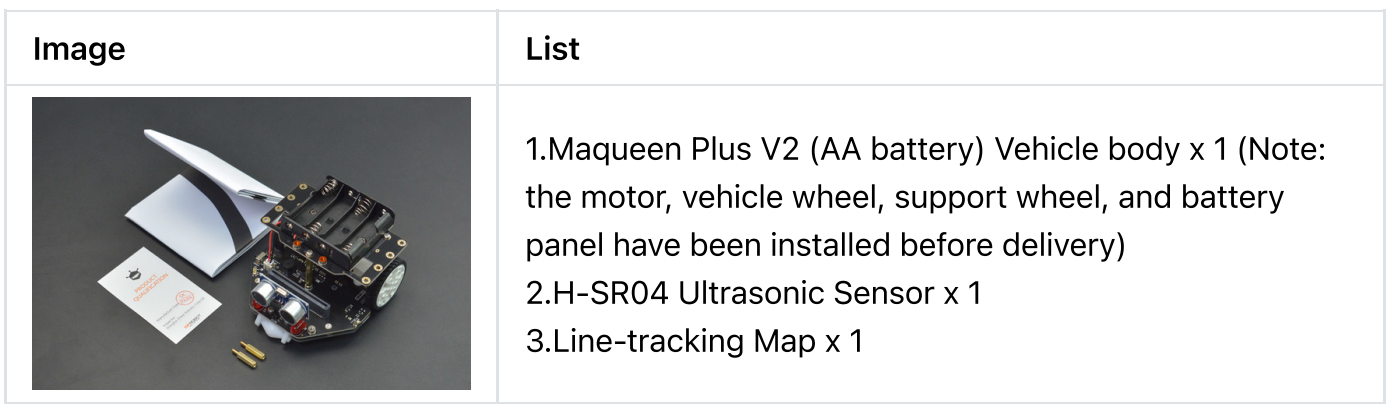

## More Documents

Г

### Documents for micro:Maqueen Plus V1

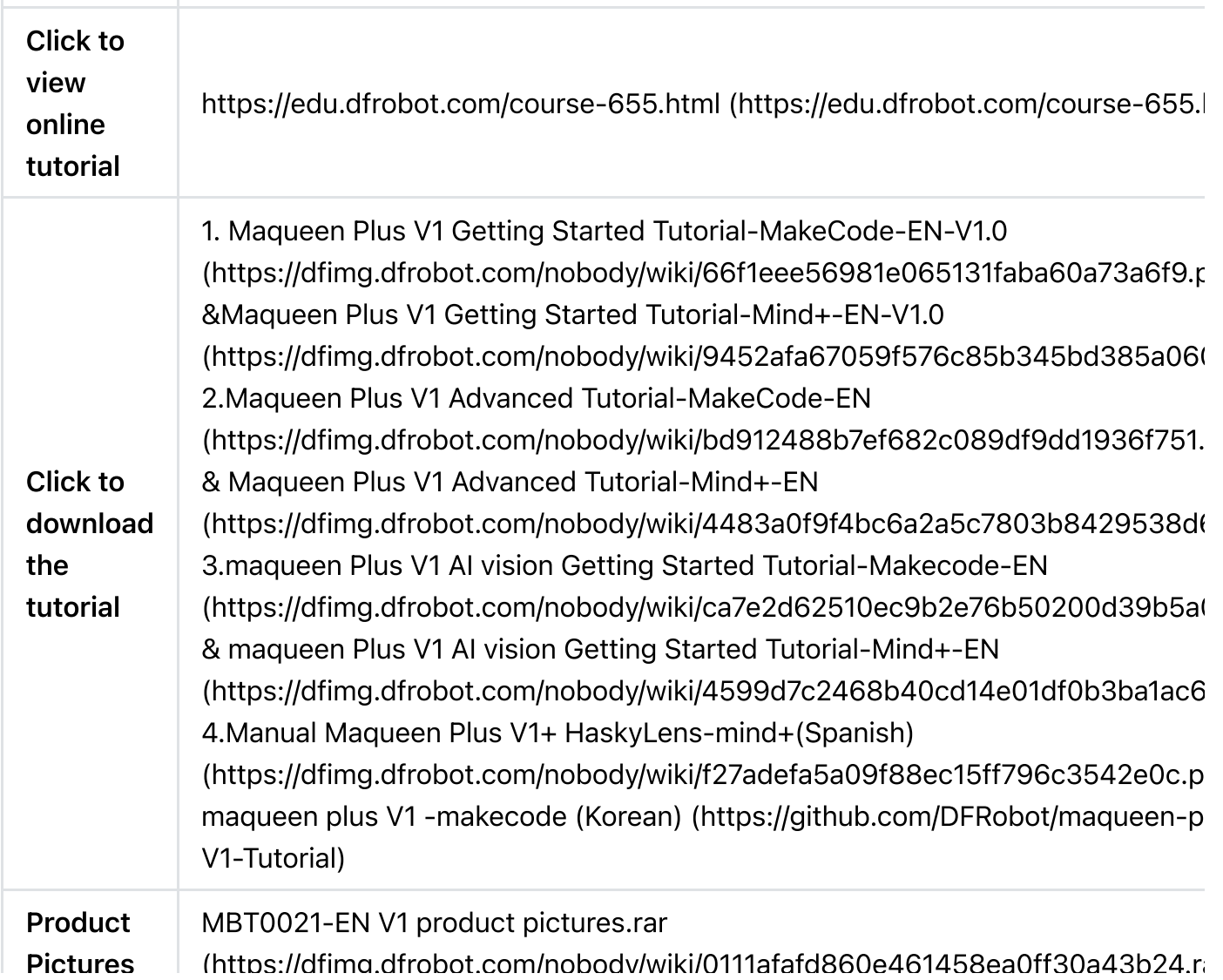

https://wiki.dfrobot.com/SKU\_MBT0021-EN\_Maqueen\_Plus\_STEAM\_Programming\_Educational\_Robot 35/36

### Documents for micro:Maqueen Plus V2

Product Pictures: MBT0021-EN V2 product pictures.rar [\(https://dfimg.dfrobot.com/nobody/wiki/e05ce5e5f101d1519774d809a0bb615c.rar\)](https://dfimg.dfrobot.com/nobody/wiki/e05ce5e5f101d1519774d809a0bb615c.rar)

Get micro:Maqueen Plus V2 [\(https://www.dfrobot.com/product-2027.html\)](https://www.dfrobot.com/product-2027.html) from DFRobot Store or DFRobot Distributor. [\(https://www.dfrobot.com/distributor\)](https://www.dfrobot.com/distributor)

## FAQ

For any questions, advice or cool ideas to share, please visit the DFRobot Forum [\(https://www.dfrobot.com/forum/\).](https://www.dfrobot.com/forum/)

#### [Turn](#page-0-0) to the Top